# **Инструкция по использованию цифрового рабочего места преподавателя на основе Microsoft Teams для проведения дистанционных занятий**

# **Назначение**:

- 1. Проведение занятий с использованием дистанционных образовательных технологий.
- 2. Предоставление доступа к материалам: презентация, документы.
- 3. Проведение аудио/видео конференций.
- 4. Запись собраний (онлайн мероприятия).
- 5. Другие возможности дистанционного взаимодействия: командная работа, участие в проектах и пр.
- 6. Контроль работы преподавателей и студентов специальными подразделениями.

## **Общие рекомендации и требования:**

- 1. Для стабильной работы рекомендуется использовать последние версии веб-браузеров **Google Chrome, Microsoft Edge** и др. (Смотреть *[Список совместимых](https://docs.microsoft.com/ru-ru/microsoftteams/limits-specifications-teams#browsers) браузеров )*
- 2. Для проведения онлайн-мероприятия не через веб-браузер, а через специальное приложение рекомендуется до начала мероприятия установить клиент Microsoft Teams на ваше устройство. ( *[Ссылка на скачивание клиента](https://teams.microsoft.com/downloads)* ).
- 3. В рамках вебинара возможна загрузка презентаций только формата PowerPoint. Презентация в формате pdf может быть опубликована только через трансляцию вашего рабочего стола.

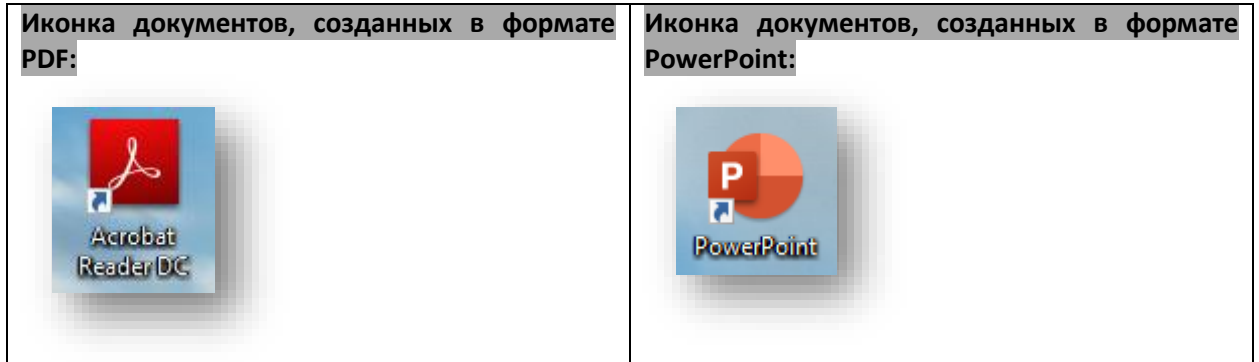

# **ВНИМАНИЕ!**

# **ПРЕЖДЕ ЧЕМ НАЧАТЬ ТРАНСЛЯЦИЮ, УБЕДИТЕСЬ, ЧТО ВЫ ВЫПОЛНИЛИ ВСЕ ПОДГОТОВИТЕЛЬНЫЕ РАБОТЫ**

## **ПРОВЕРКА ДОСТУПА:**

- 1. Убедитесь в наличии ссылки на вебинар на портале расписания Вуза: <https://ruz.fa.ru/>
- 2. Убедитесь, что у Вас имеется учетная запись организации формата:
	- a. [Пользователь](mailto:Пользователь@fa.ru)@fa.ru ил[и пользователь](mailto:пользователь@edu.fa.ru)@edu.fa.ru
		- b. Пароль.

# **ПОДГОТОВКА РАБОЧЕГО МЕСТА:**

- 1. Проверьте ваше видео- и звуковое оборудование, с помощью которого вы планируете участвовать в трансляции.
- 2. Подключитесь заранее к мероприятию, проверьте работу устройств в клиентском приложении Teams.
- 3. Если ваши устройства работоспособны, ожидайте начала трансляции.

## **ПРОВЕРКА ГОТОВНОСТИ:**

1. Для участия в мероприятии через приложение установите на своем компьютере или мобильном телефоне программный продукт Microsoft Teams ([ссылка](https://products.office.com/ru-ru/microsoft-teams/download-app)). Приложения существуют под такие ОС как *Windows, Mac OS, Android, iOS, Unix*.

**Наличие данного ярлыка на Вашем рабочем столе свидетельствует об установленном толстом (полноценном) клиенте на вашем ПК.**

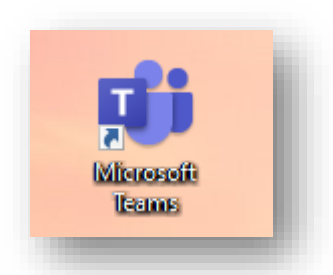

2. При работе в Microsoft Teams через веб-браузер убедитесь, что вы используете совместимый браузер – **Google Chrome, Microsoft Edge.**

**Обратите внимание, как выглядят ярлыки приложений Google Chrome, Microsoft Edge, если они установлены на Вашем персональном компьютере.**

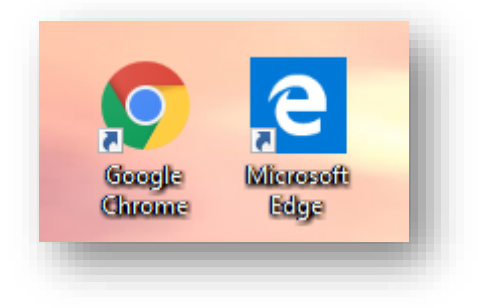

## **ПОДГОТОВКА К ТРАНСЛЯЦИИ:**

- 1. **ПОСЛЕДНИЕ ШАГИ**. Убедитесь, что вы ознакомились с инструкцией и выполнили проверку готовности, а также подготовили рабочее место.
- 2. **ЗАПИСЬ МЕРОПИЯТИЯ**: обратите внимание, что запись производится ведущим и будет доступна Вам позже.

Мероприятие записывается в облако, ссылка на мероприятие будет доступна на специализированном сервисе в облаке Microsoft Stream: [https://web.microsoftstream.com/,](https://web.microsoftstream.com/) а также в чате мероприятия после его окончания.

3. **СКАЧИВАНИЕ И ЗАГРУЗКА УЧЕБНЫХ МАТЕРИАЛОВ.** Учебные материалы будут вам доступны в корпоративном хранилище, ссылку должен будет предоставить ведущий трансляции.

Мы предлагаем использовать корпоративное хранилище данных Microsoft OneDrive для учеников и преподавателей Финансового Университета, хранилище доступно по ссылке: <https://ufrf-my.sharepoint.com/>

Главная страница облачного сервиса ВУЗа: <https://www.office.com/>

Для входа используйте учетные данные, выданные вам ИТ-службой ВУЗа

В OneDrive у Вас 1Тбайт свободного места, которое Вы можете использовать по своему усмотрению.

*В зависимости от степени Вашего владения современными технологиями в инструкции, будут описаны разные способы загрузки и предоставления доступа к учебным материалам. Также будет сделан акцент на использование простых методов предоставления материалов.*

**Указанное ниже изображение – вид портала с доступами в корпоративную почту Outlook, систему дистанционного обучения Teams, в корпоративное хранилище OneDrive. Данные службы доступны из любой точки планеты, а за сохранность данных отвечает облачная служба Microsoft Office 365.**

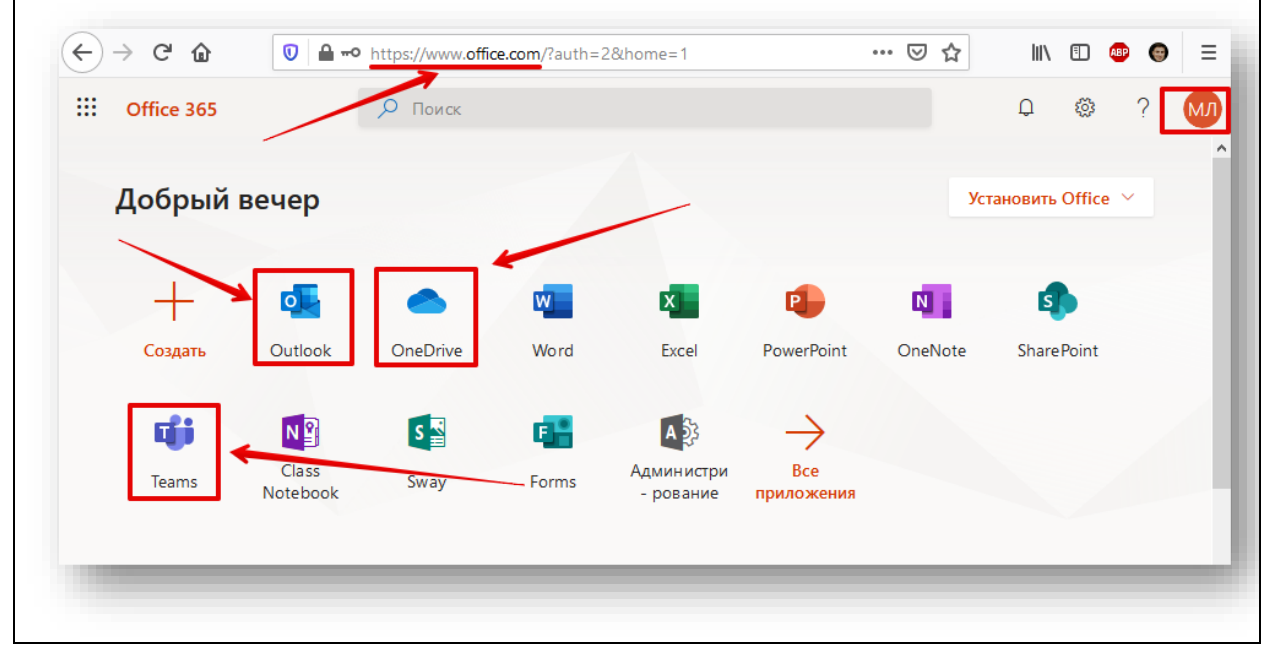

**Если у Вас возникли технические сложности, обратитесь на линию консультаций по следующему адресу:** <http://www.fa.ru/org/div/sitp/Pages/support.aspx>

# **ОПИСАНИЕ ПРОЦЕССА ИСПОЛЬЗОВАНИЯ ДИСТАНЦИОННЫХ СРЕДСТВ ОБУЧЕНИЯ ДЛЯ ПРЕПОДАВАТЕЛЯ**

# **1. С чего начать?**

На данном этапе Вам необходимо перейти на специализированный портал учебного заведения (сервис «Расписание»).

# **Для этого выполните следующие действия:**

• Найдите на рабочем столе веб-браузер и откройте его.

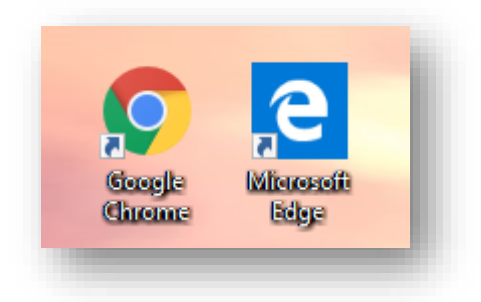

• Введите в адресной строке адрес и нажмите «ввод»-«Enter»: <https://ruz.fa.ru/>

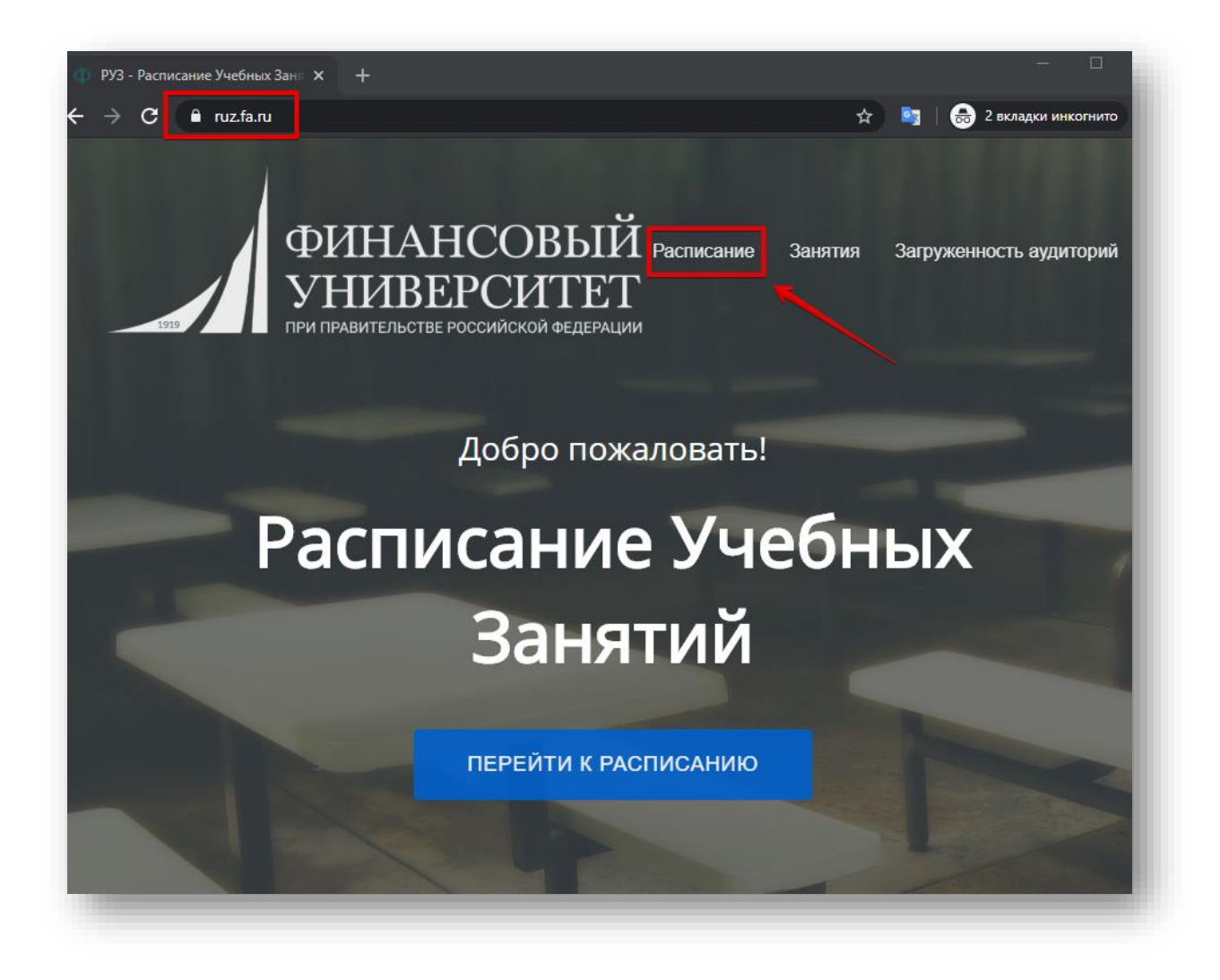

### **2. Переход к онлайн-мероприятию.**

### **В разделе расписания:**

- a. выберите вкладку «Преподаватель»;
- b. выберите дату занятий и введите ваши ФИО;
- c. система отразит ваши занятия на текущую дату;
- d. перейдите к составу занятий;

e. в соответствии с назначенным временем перейдите по ссылке для подключения к онлайнмероприятию, нажав «вебинар».

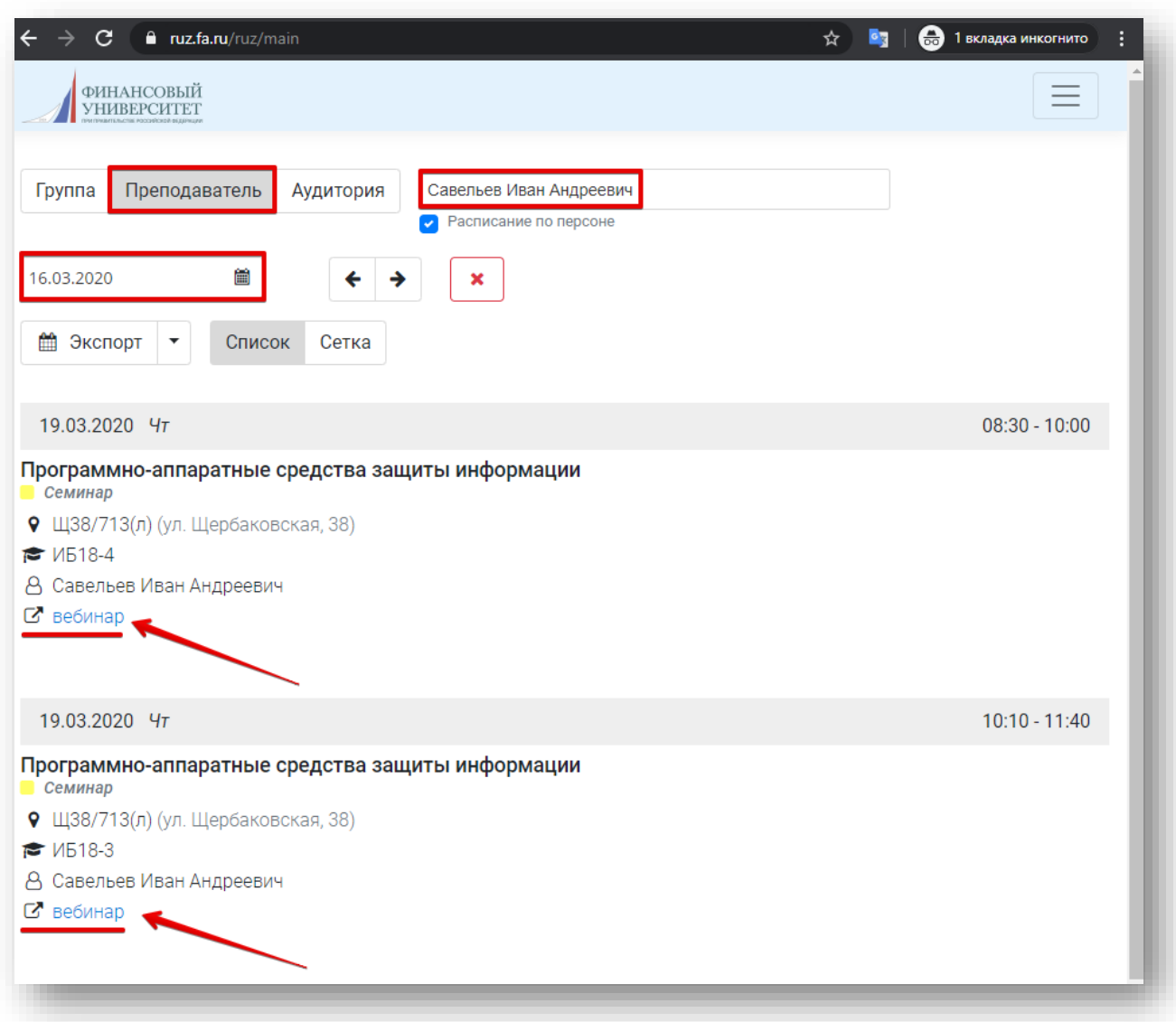

*Примечание: онлайн-мероприятие является активным, поэтому Вы можете подключиться к нему заранее и выложить необходимые методические материалы для студентов, а также загрузить презентацию и проверить работу приложения.*

### **3. Подключение к мероприятию.**

После перехода по ссылке «вебинар» откроется новое окно, в котором Вам будет предложено подключиться к проведению онлайн-собрания с использованием локального приложения Teams (должно быть установлено у вас на компьютере или мобильном устройстве) или подключиться с использованием веб-приложения (через браузер).

Осуществите выбор предпочтительного варианта.

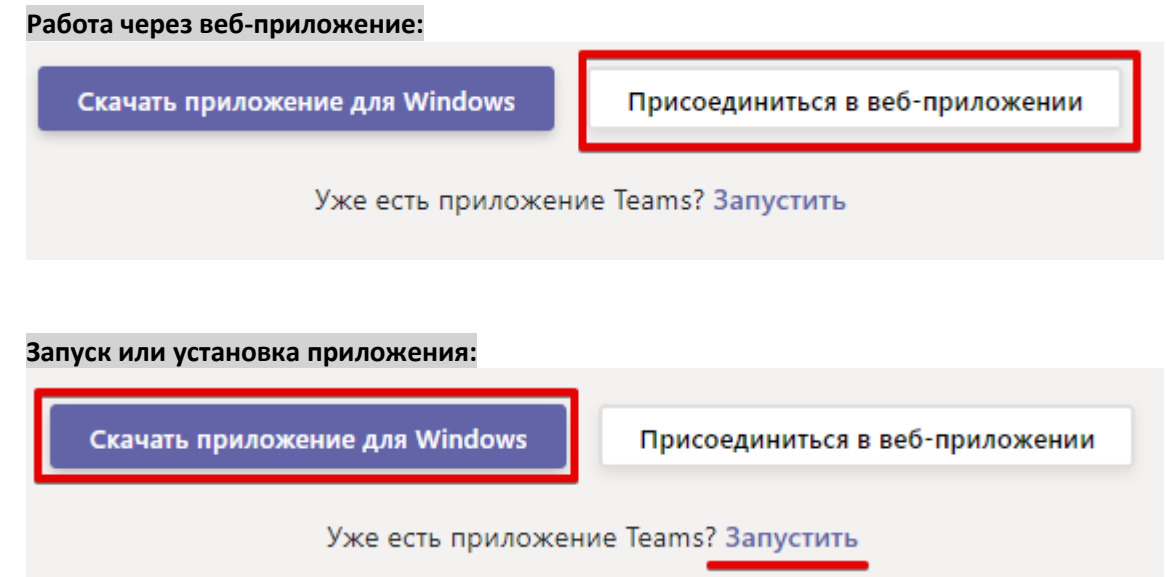

*Примечание: на данном этапе вы можете произвести [установку](https://teams.microsoft.com/downloads) приложения на свое устройство или продолжить работать через веб-браузер.* 

*Обе версии практически идентичны по функциональности и позволят использовать все возможности продукта Microsoft Teams. Обращаем внимание, что мы рекомендуем использовать веб-браузер Google Chrome или Microsoft Edge.*

*Вне зависимости от того, какой способ подключения Вы используете, указанные ниже шаги будут идентичными для обоих вариантов.*

### **4. Авторизация в системе и подключение в качестве «Ведущего» через веб-приложение.**

**ВАЖНО: ОБРАТИТЕ ВНИМАНИЕ НА ПРОЦЕСС АВТОРИЗАЦИИ И ПОЛЕ «ВОЙТИ» НА ИЗОБРАЖЕНИИ.**

После нажатия на кнопку «Присоединиться через веб-приложение» система перенаправит Вас в комнату ожидания конференции.

На этом этапе Вам необходимо авторизоваться с учетными данными, выданными Вам ИТ-отделом университета.

Для этого перейдите по ссылке «войти», как показано на рисунке ниже и следуйте дальнейшим инструкциям.

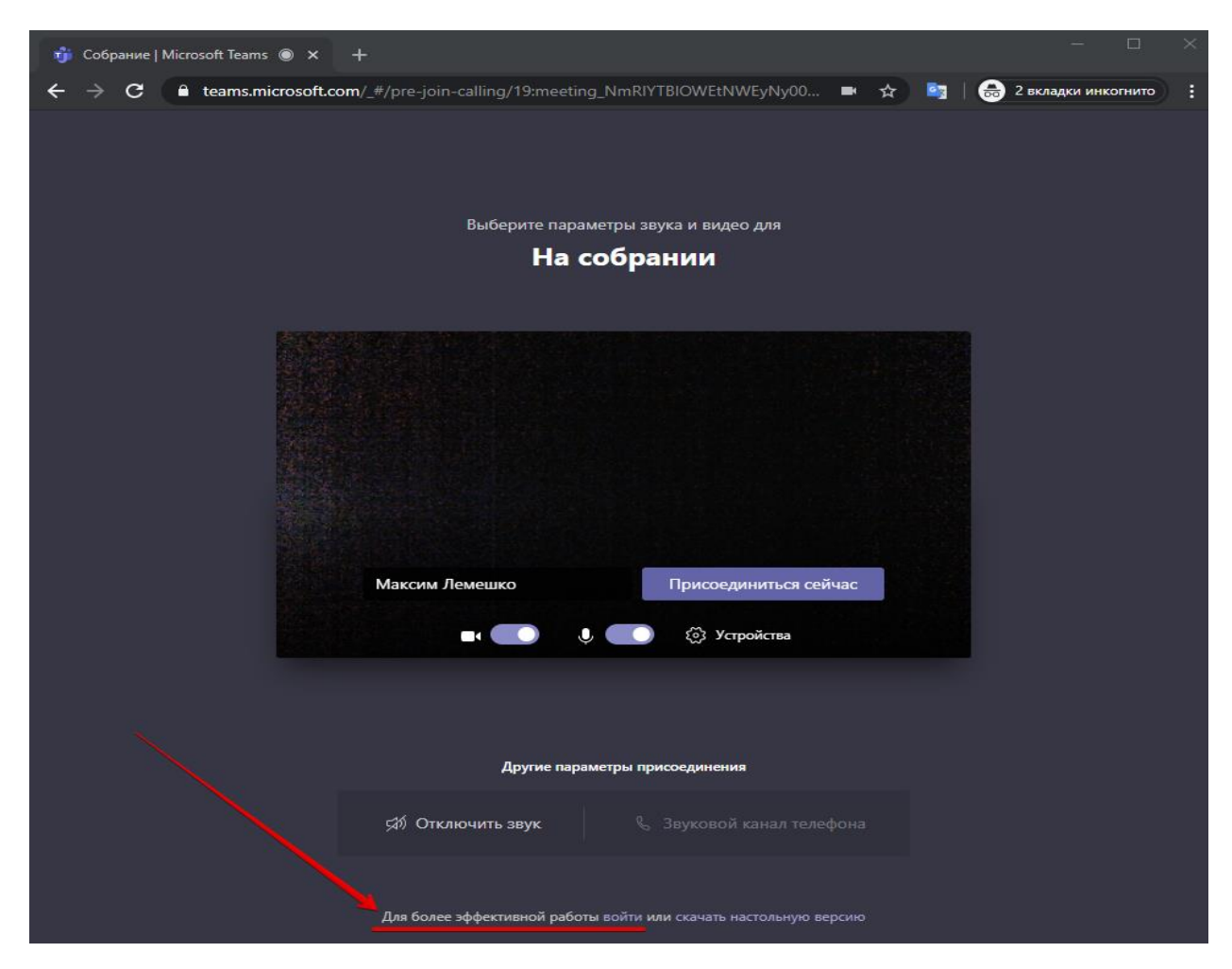

# 4.1. **Авторизация в системе (логин и пароль):**

Введите Ваши учетные данные, которые вы получили от ИТ-службы и пройдите процедуру авторизации, как показано на рисунках ниже.

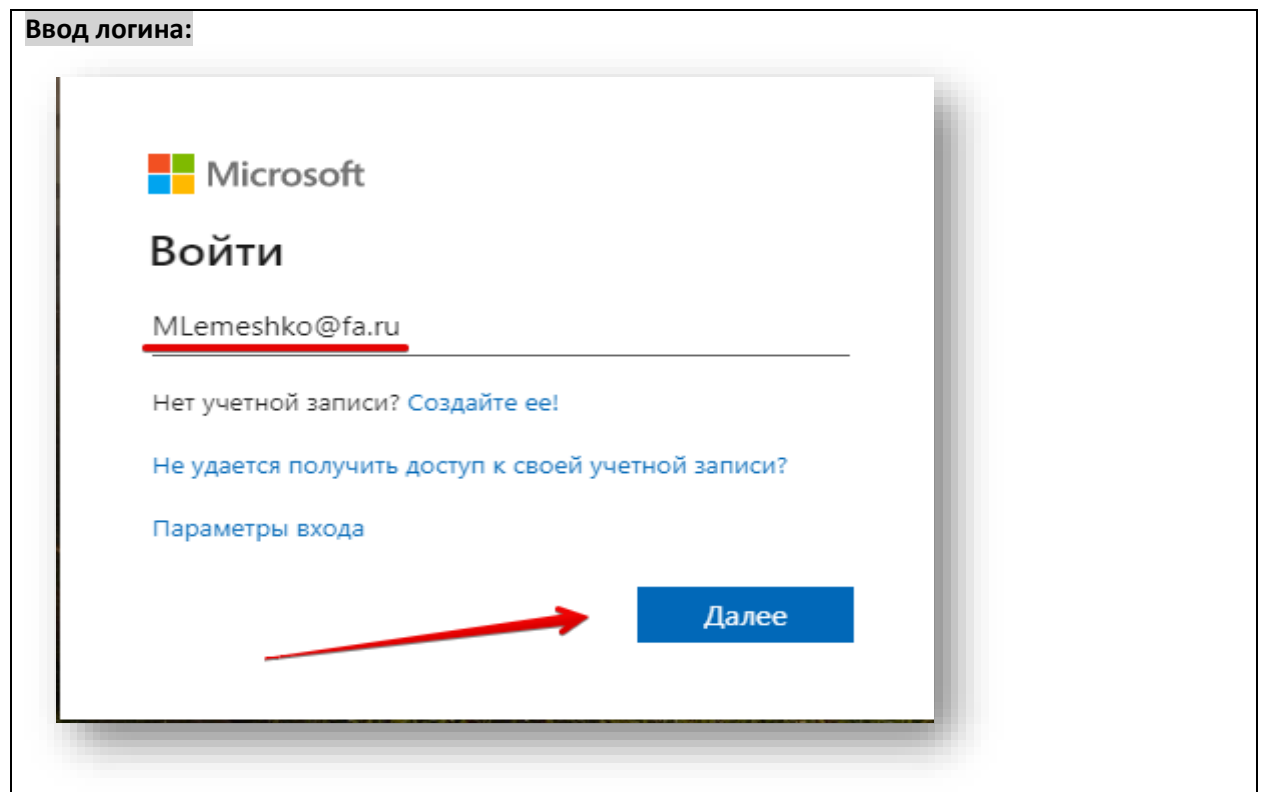

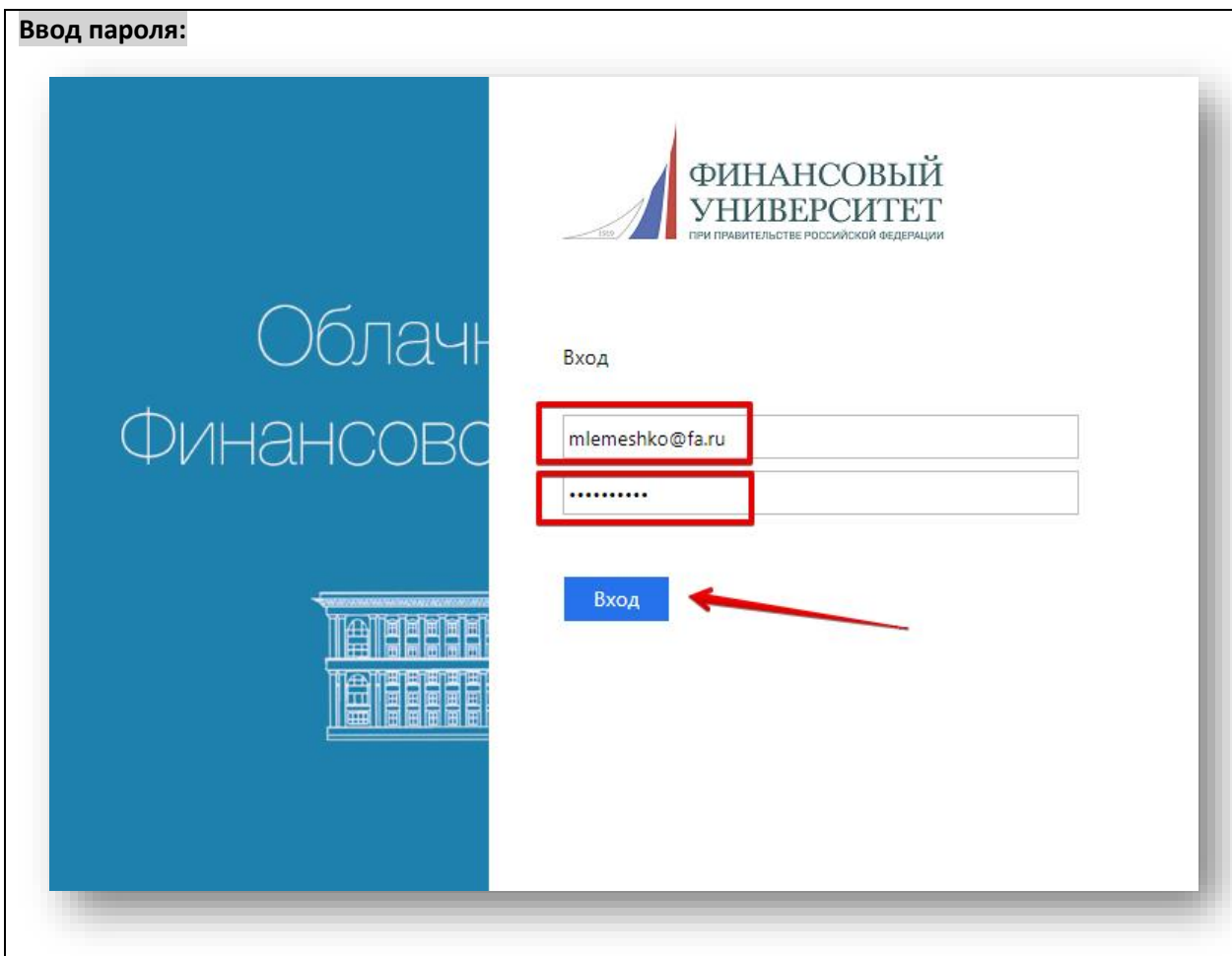

# **5. Начало конференции:**

# **ВАЖНО: НЕ ЗАБУДЬТЕ ВО ВРЕМЯ ТРАНСЛЯЦИИ НАЧАТЬ ЗАПИСЬ ТРАНСЛЯЦИИ, ВЫБРАВ «НАЧАТЬ ЗАПИСЬ» И ОСТАНОВИТЬ ЗАПИСЬ ПОСЛЕ ОКОНЧАНИЯ ТРАНСЛЯЦИИ. ЭТО ВАЖНО!**

После авторизации Вы будете снова переключены на этап настройки подключения к конференции, но только с правами «Ведущего».

### **До начала занятия и трансляции Вам необходимо:**

- 1. Включить/выключить камеру и микрофон или произвести настройку устройств, выбрав элемент «Устройства».
- 2. Перейти к проведению онлайн-занятий, нажав на кнопку «Присоединиться сейчас».

Обратите внимание! Рекомендуем до начала трансляции, а именно, до момента нажатия «**Присоединиться сейчас**», отключить микрофон и камеры (элементы камеры и микрофона будут перечеркнуты).

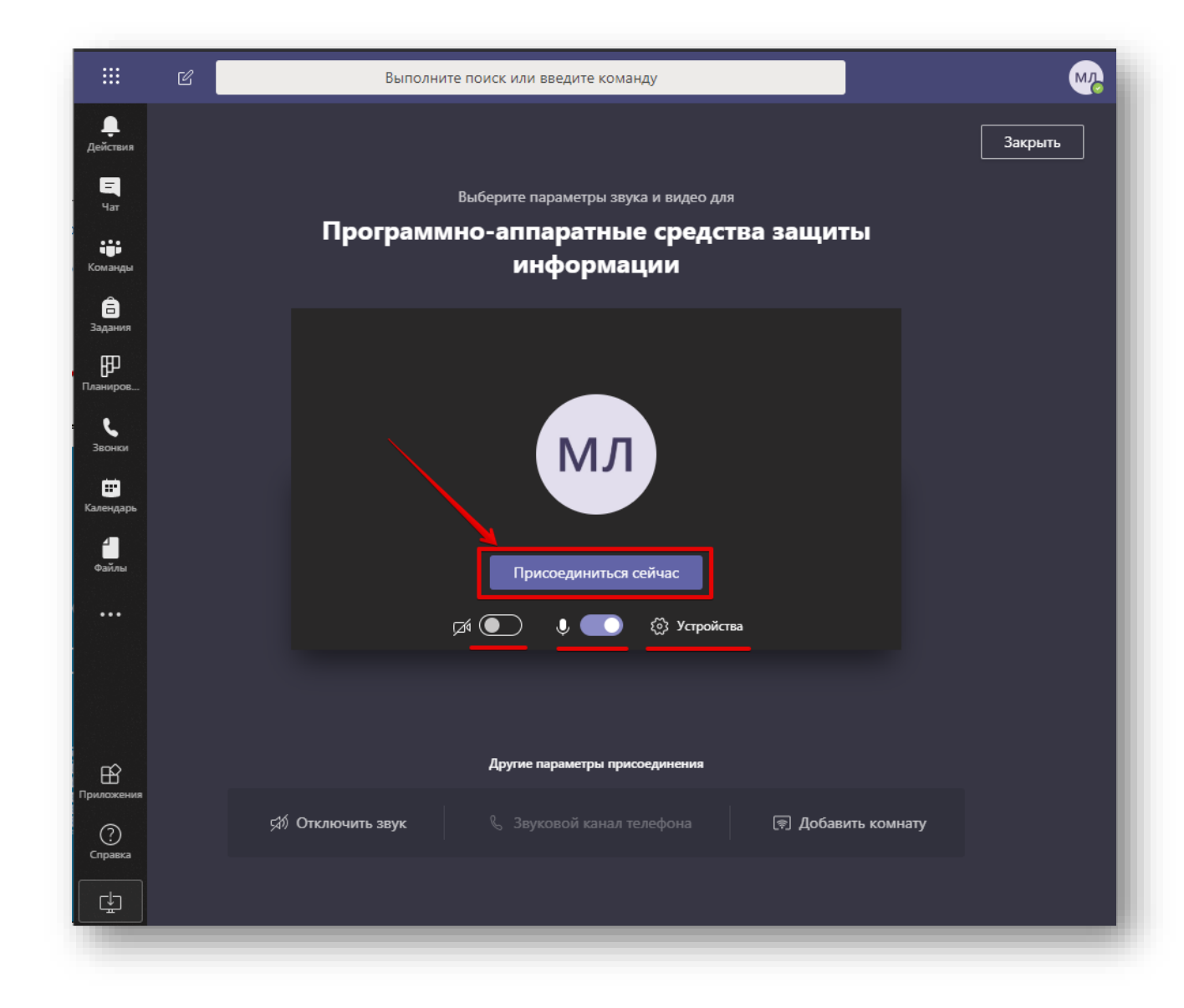

3. Появление панели управления конференцией, а также красной кнопки «Завершить звонок» свидетельствует о том, что Вы перешли в режим проведения онлайн-занятия.

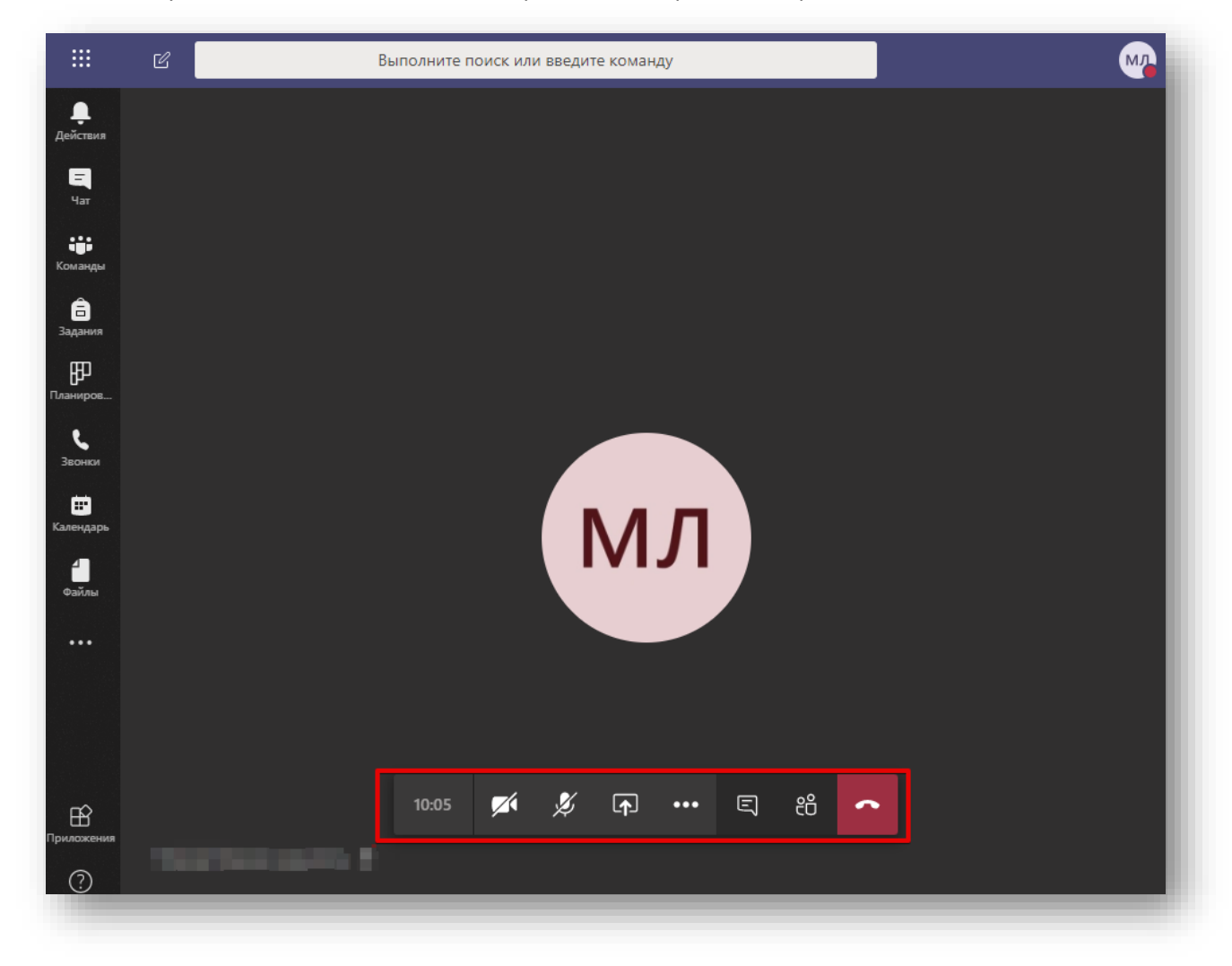

*Примечание: режим «Ведущего» позволяет Вам полностью управлять собранием.* 

*Вы можете размещать необходимые материалы, а также разрешать подключаться к конференции пользователям, находящимся в режиме ожидания подключения к комнате.*

# **6. Управление конференцией:**

На представленном ниже рисунке цифрами обозначены элементы управления онлайн-собранием (занятием):

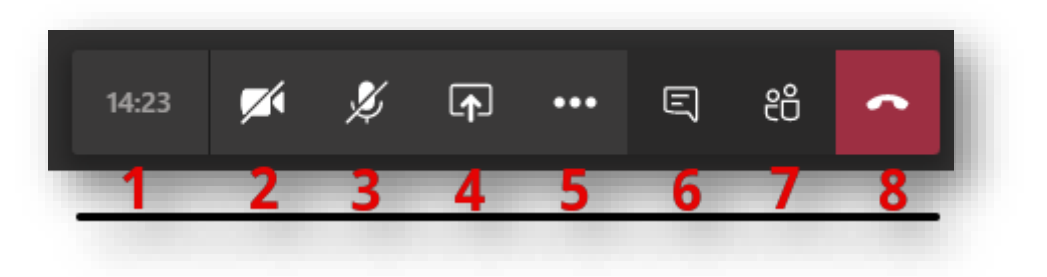

- 1. Цифра «1» отражает текущую длительность мероприятия.
- 2. Цифра «2» управление вашей видеокамерой *(перечеркнутый элемент означает отключенное устройство захвата изображения).*
- 3. Цифра «3» управление Вашим микрофоном *(перечеркнутый элемент означает отключенное устройство захвата звука).*
- 4. Цифра «4» данный элемент позволяет загрузить вашу презентацию, либо обеспечить трансляцию рабочего стола или отдельных приложений, запущенных на рабочем столе в режиме реального времени.
- 5. Цифра «5» дополнительные действия. В данном разделе вы можете включить запись собрания, а также запретить включать видеокамеры участниками.
- 6. Цифра «6» элемент «показать беседу», позволяет обмениваться со слушателями (студентами) короткими сообщениями в чате.
- 7. Цифра «7» элемент «показать участников», отражает список слушателей, подключенных к мероприятию.
- 8. Цифра «8» позволяет завершить звонок после окончания онлайн-занятия.

# **6.1. Управление конференцией (дополнительные действия):**

На представленном ниже рисунке показаны дополнительные действия, размещенные под «цифрой 5» (см. рисунок выше).

### **Описание элементов, указанных на изображении ниже:**

- 1. «**Показать параметры устройства**» позволяет Вам выбрать корректные устройства захвата изображения, устройства вывода и захвата звука.
- 2. «Показать параметры устройства» «**Личный просмотр**» позволяет запретить листать презентации участникам мероприятия, за исключением ведущего(-их).
- 3. «**Показать заметки собрания**» вы можете вызвать **OneNote** для ведения коротких заметок по мероприятию. Заметки откроются с правой стороны в окне Teams.
- 4. **«Начать запись**» важнейший параметр. Перед началом трансляции нажмите «**начать запись**», чтобы все мероприятие было записано и потом доступно на специализированном хостинге ВУЗа Microsoft Stream: [https://web.microsoftstream.com/.](https://web.microsoftstream.com/) Запись автоматически будет сконвертирована в лучшем качестве и выложена на портале Stream, ссылку на запись вы найдете в чате мероприятия или на [портале](https://web.microsoftstream.com/).

Красная точка **О означает, что мероприятие записывается, цифры** 01:06 – общая длительность мероприятия.

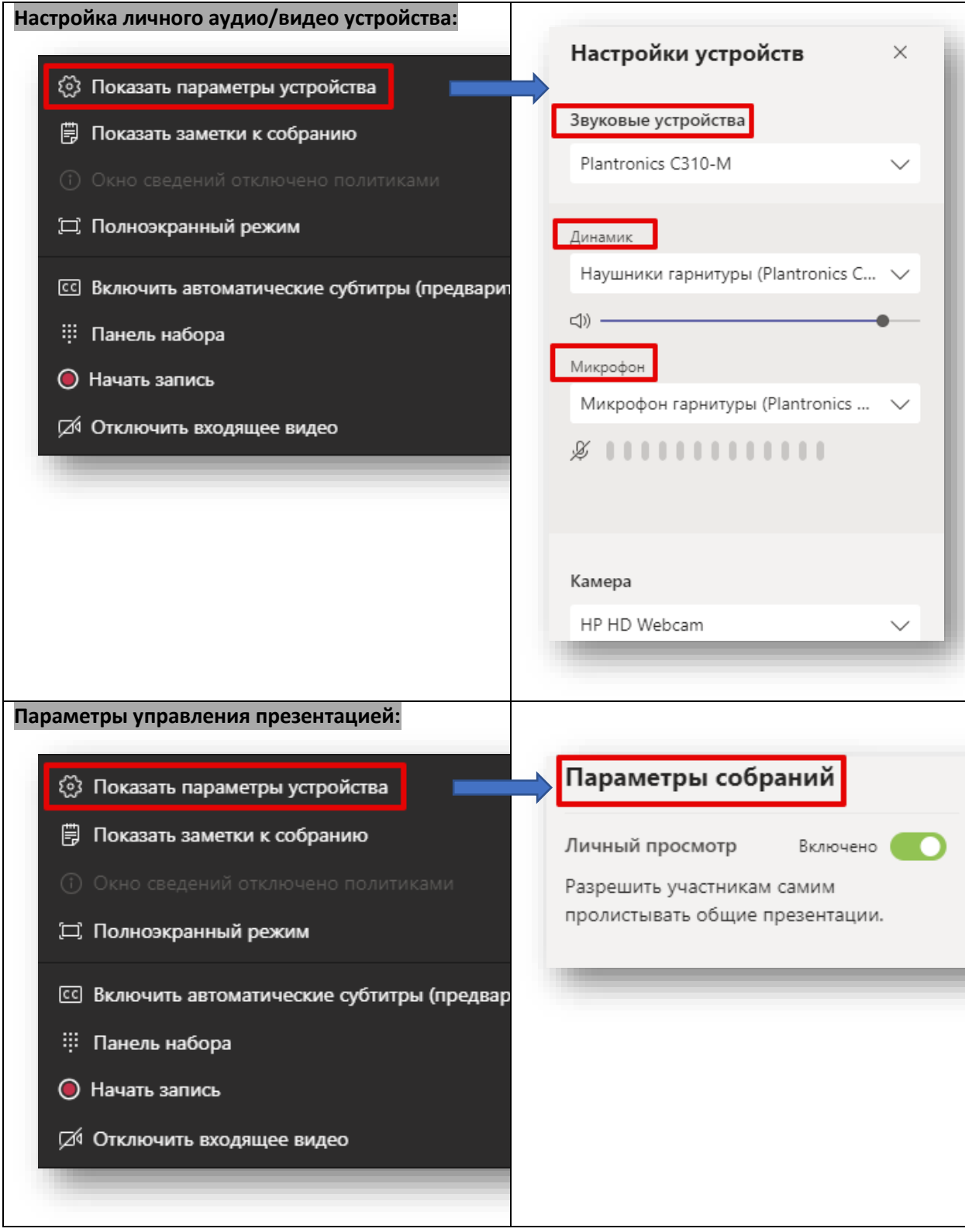

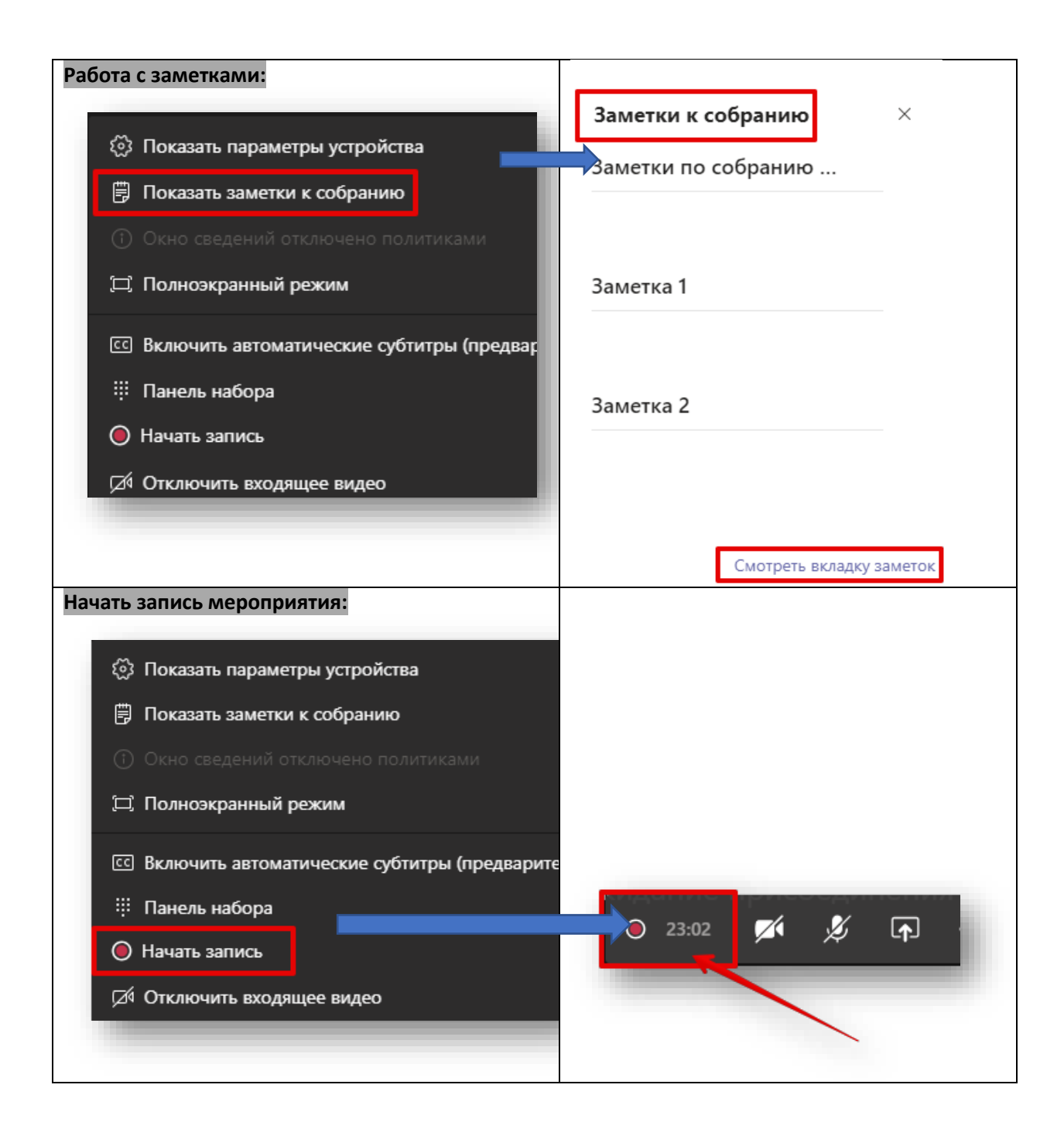

# **6.2 Управление конференцией (Поделиться/Список участников):**

На представленном ниже рисунке показаны дополнительные элементы, размещенные под «цифрой 4», которые позволяют управлять содержимым, доступным к демонстрации всем участникам мероприятия, а также элемент, размещенный под «цифрой 7» и отражающий список участников онлайн-мероприятия.

Как организатор онлайн-трансляции Вы можете управлять ей: удалять участников из собрания или предоставлять участникам слово, а также демонстрировать любое содержимое (презентацию, рабочий стол, окно приложения).

Указанные ниже рисунки отражают возможности MS Teams, касающиеся трансляции содержимого:

1. «**Демонстрация экрана**» позволяет транслировать всем участникам содержимое вашего рабочего стола и любые действия на нем.

- 2. «**Окно**» позволяет транслировать только окно отдельного приложения, что позволяет работать с нескольким мониторами или не транслировать лишнее содержимое для участников мероприятия, а показывать только отдельное окно конкретного приложения или, например, документа.
- 3. «**Обзор**» позволяет загрузить презентацию в формате PowerPoint и начать ее демонстрацию.

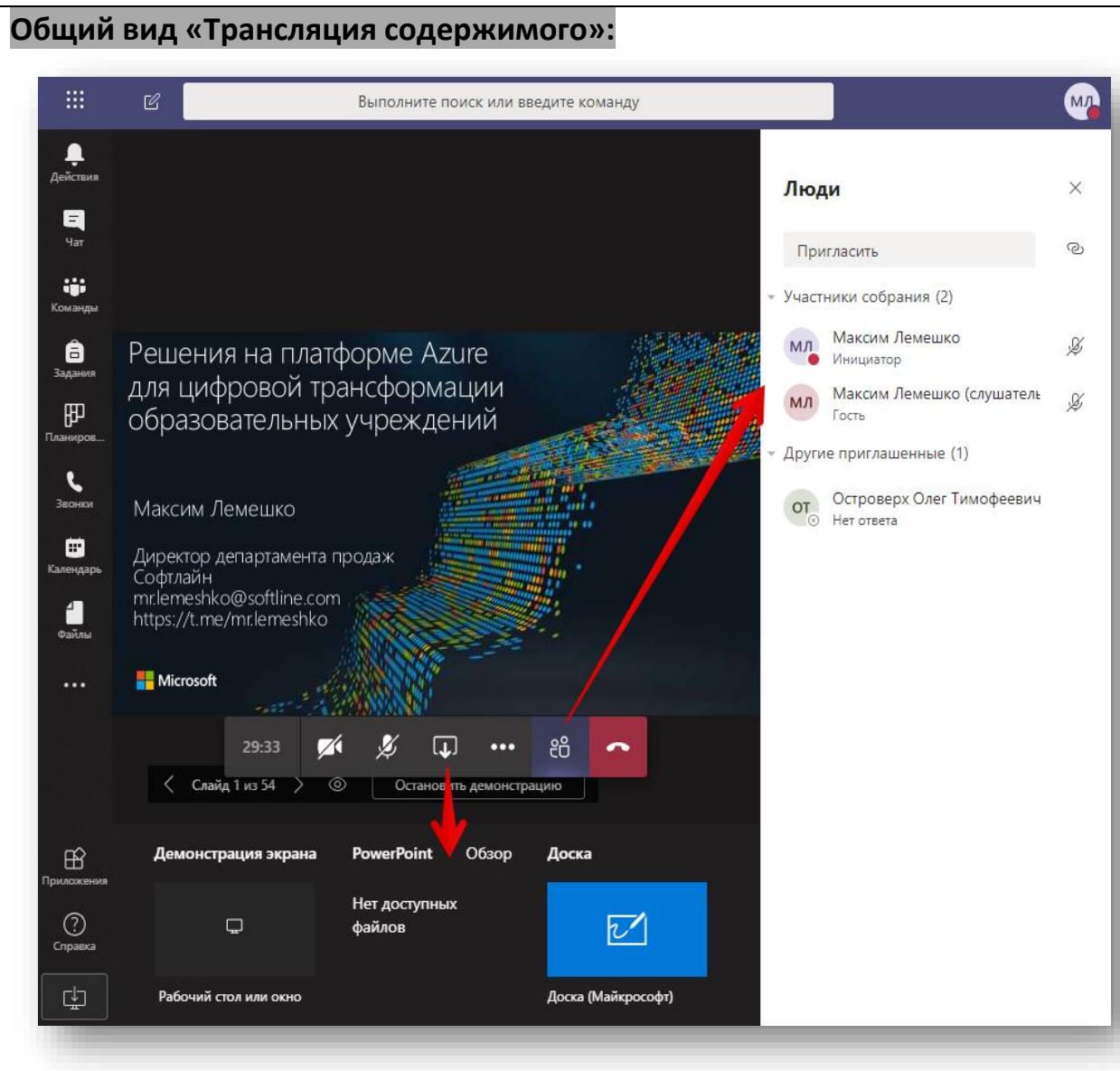

*Обращаем внимание! В режиме трансляции «Рабочего стола» все содержиме рабочего стола будет доступно Участникам для просмотра, они смогут увидеть все, что проихсодит на Вашем рабочем столе. Рекомендуем до момента трансляции содержимого рабочего стола убрать все конфиденциальные приложения и документы с открытой области.*

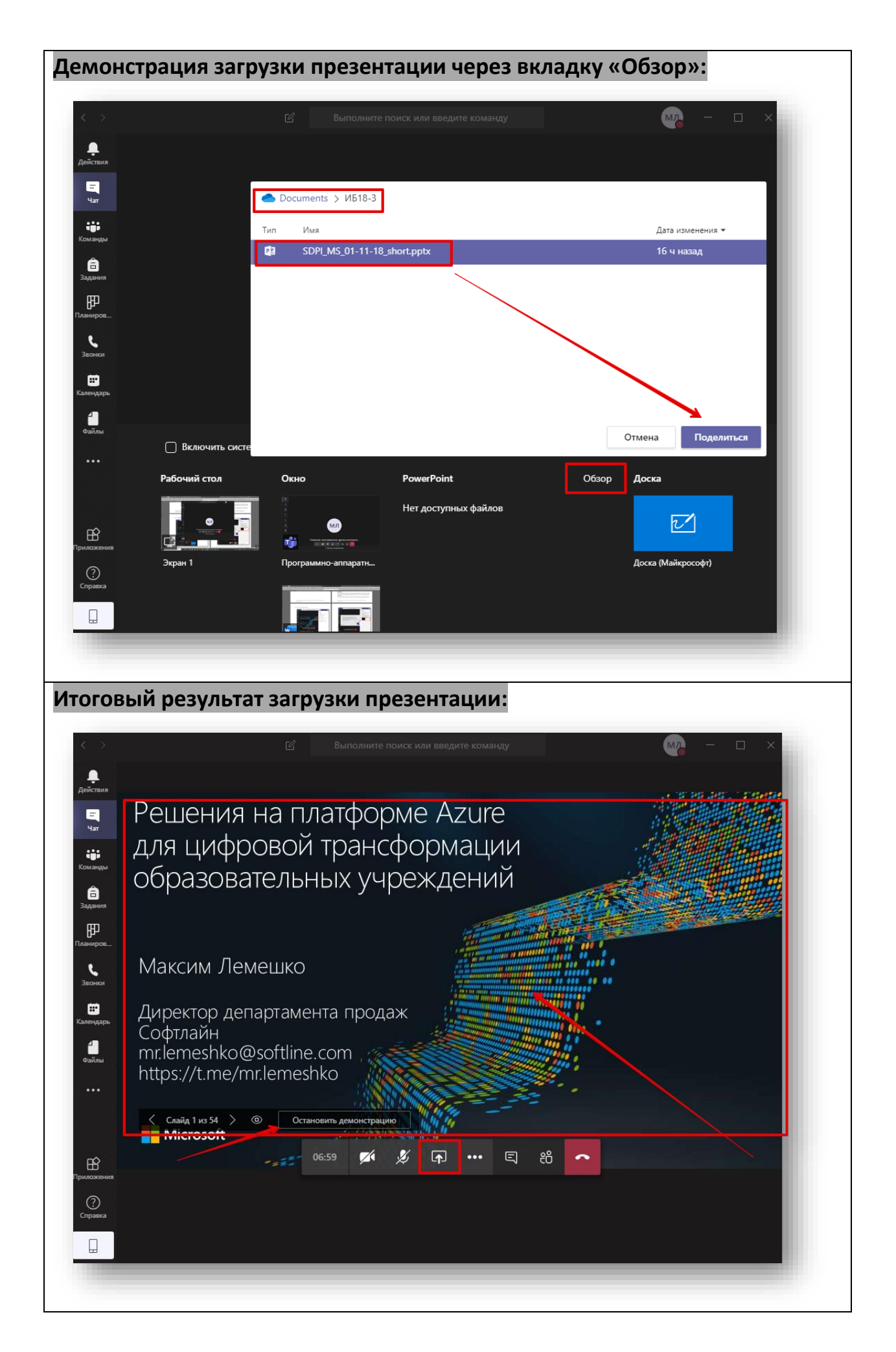

# **ВАЖНО: НЕ ЗАБУДЬТЕ ПЕРЕД НАЧАЛОМ ТРАНСЛЯЦИИ «НАЧАТЬ ЗАПИСЬ», А ПО ОКОНЧАНИИ – «ОСТАНОВИТЬ ЗАПИСЬ».**

При использовании записи онлайн-занятия (раздел 6.1.) запись может быть использована Вами для дальнейшей работы и отчетности, а также с целью предоставления записи слушателям, которые не смогли подключиться к трансляции.

После остановки записи в течение некоторого времени система производит декодирование и размещение видеофайла на внутреннем сервере Microsoft Stream.

По окончании кадрирования запись будет доступна в чате данного мероприятия (см. рисунок ниже):

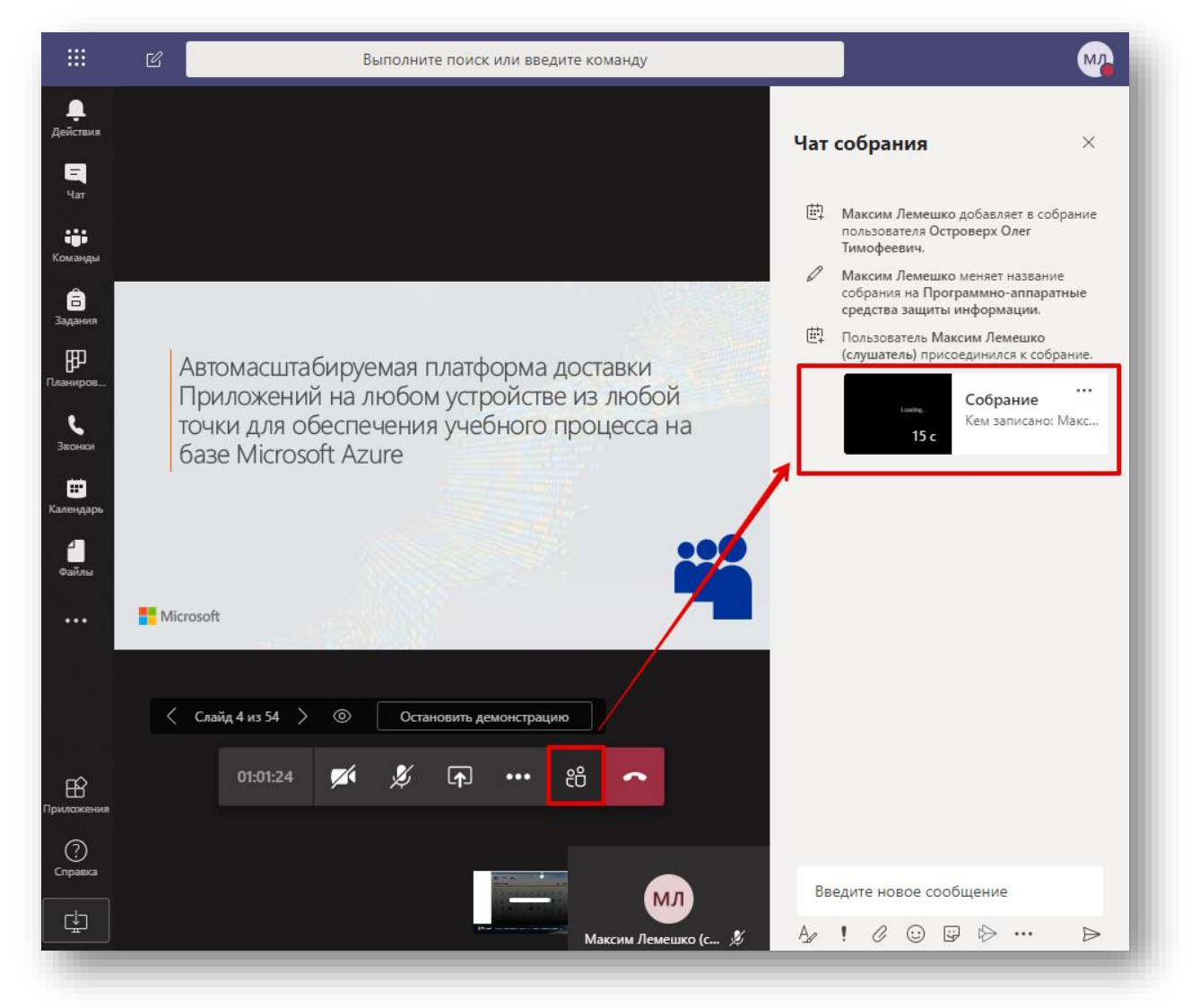

# **Дальнейшая работа с записью:**

- 1. Вы можете поделиться этой записью сгенерировать ссылку и сохранить запись в удобном вам месте.
- 2. Предоставить прямую ссылку на данную запись.
- 3. Перейти в потоковую службу Microsoft Stream для дальнейшей работы.

*Microsoft Stream: мы рекомендуем самостоятельно ознакомиться с возможностями данного сервиса. Использование данной службы позволит хранить записи всех занятий как для целей контроля, так и для последующего изучения студентами.*

### **ВАЖНО!**

# **ОБРАТИТЕ ВНИМАНИЕ - ОБАЗАТЕЛЬНО НУЖНО ПОДЕЛИТЬСЯ ДОСТУПОМ К ЗАПИСИ С УЧАСТНИКАМИ!**

После завершения трансляции и остановки записи запись будет доступна спустя короткое время в «**ЧАТЕ»** вашего мероприятия.

Чтобы запись смогли просмотреть участники собрания, необходимо:

- прежде всего нажать на значок рядом с записью и выбрать «**Поделиться**»;
- во всплывающем меню еще раз выбрать «**Поделиться**»;
- система Вас уведомит «**Теперь запись доступна всем пользователям в организации. Доступ к ней может получить любой пользователь, у которого есть ссылка**»;
- далее вы можете нажать на кнопку «**Отменить**» или щелкнуть мышью на свободной части экрана для закрытия всплывающего меню.

Теперь любой участник мероприятия, имеющий ссылку, а также просто перешедший в чате по ссылке на запись или выбравший «**Открыть в Microsoft Stream»** сможет просмотреть записанный материал.

*Дополнительно: все записи хранятся по адресу <https://web.microsoftstream.com/>*

*На данном портале Вы можете управлять и настраивать более тонкий доступ к видео, редактировать видео, использовать когнитивные инструменты.*

*Безопасность: записи мероприятий, опубликованные для всех, доступны только авторизованным пользователям с учетной записью, выданной ИТ-службой университета.*

## **Ниже представлены иллюстрации описанного порядка действий:**

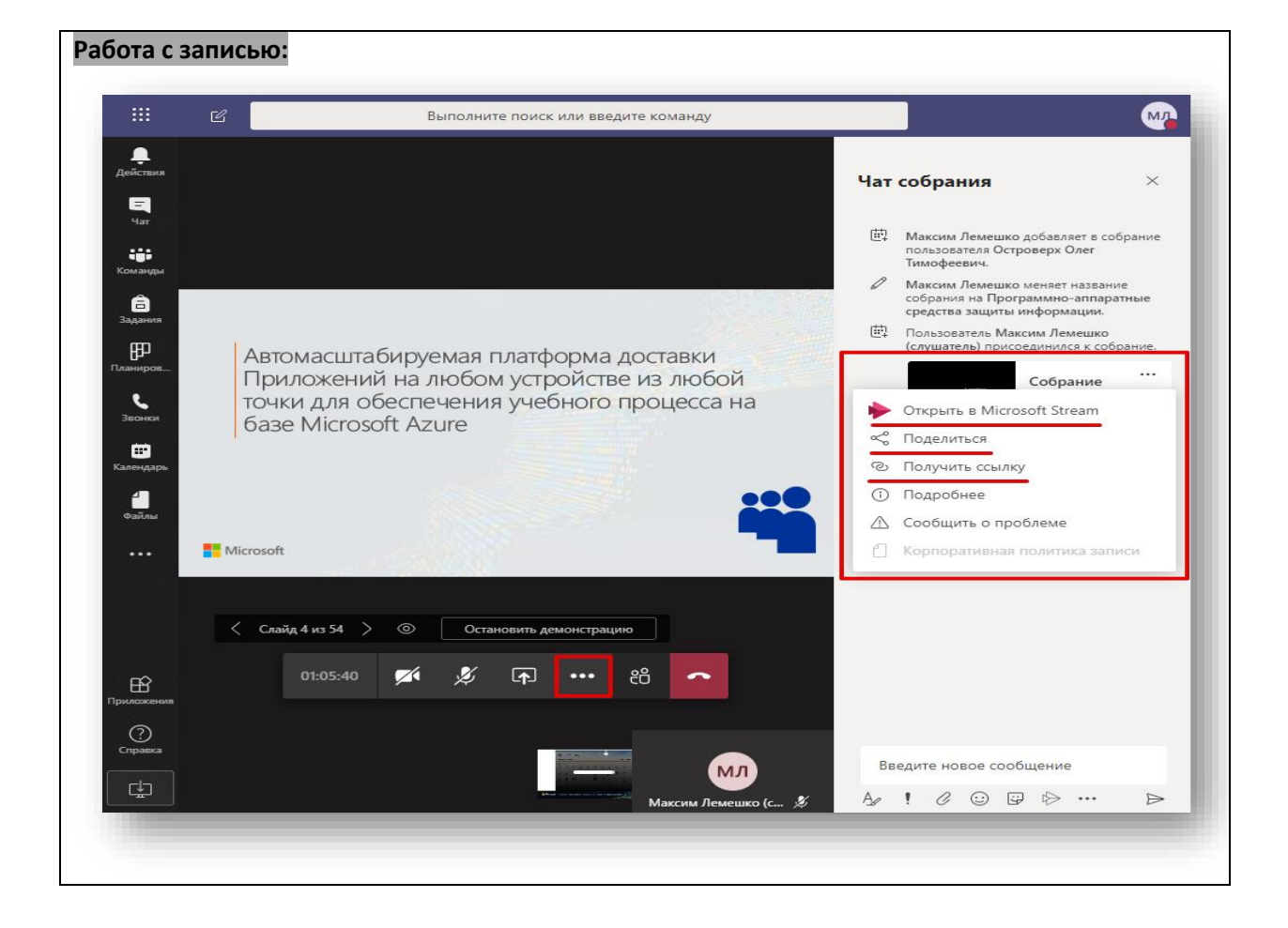

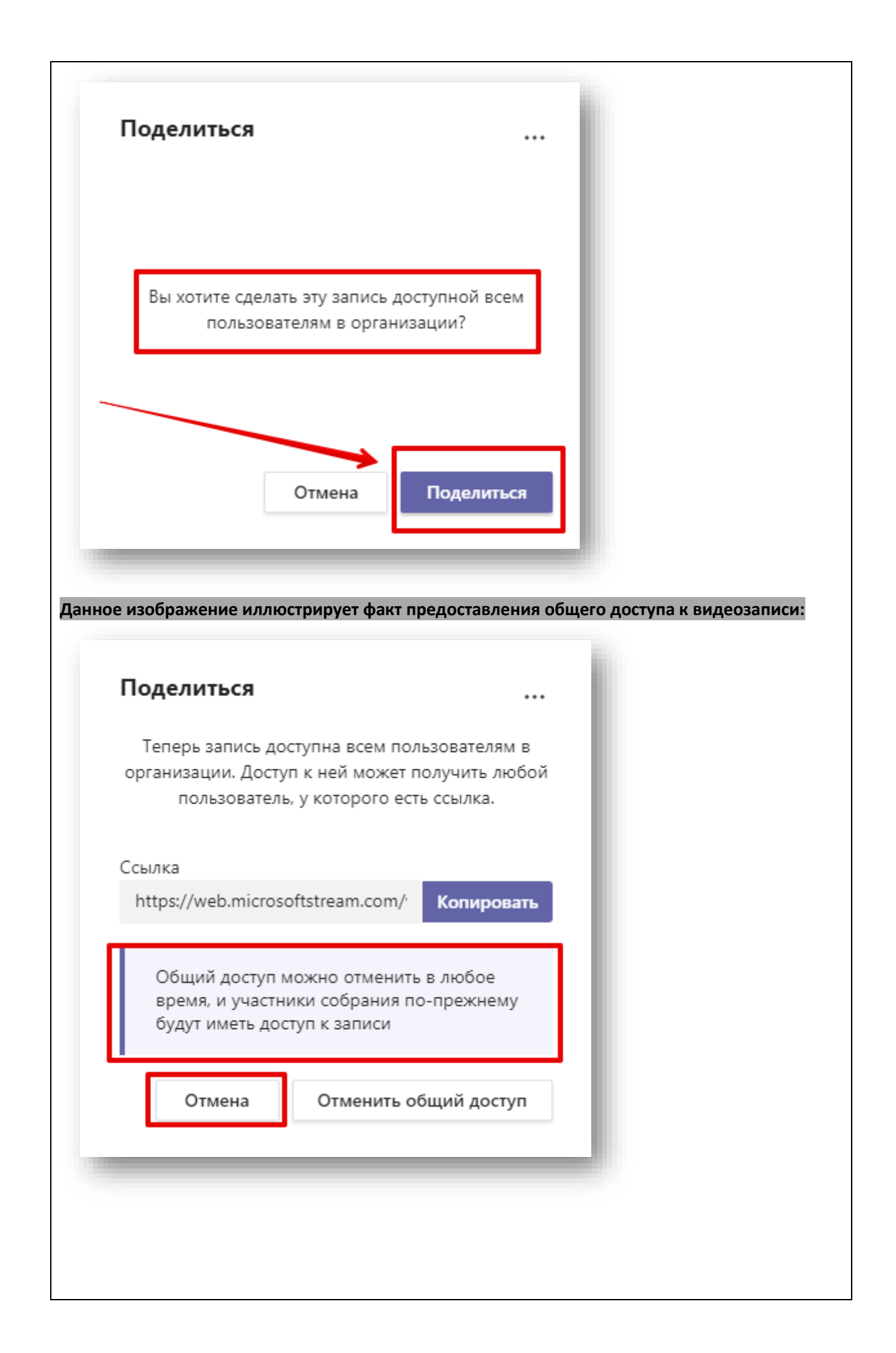

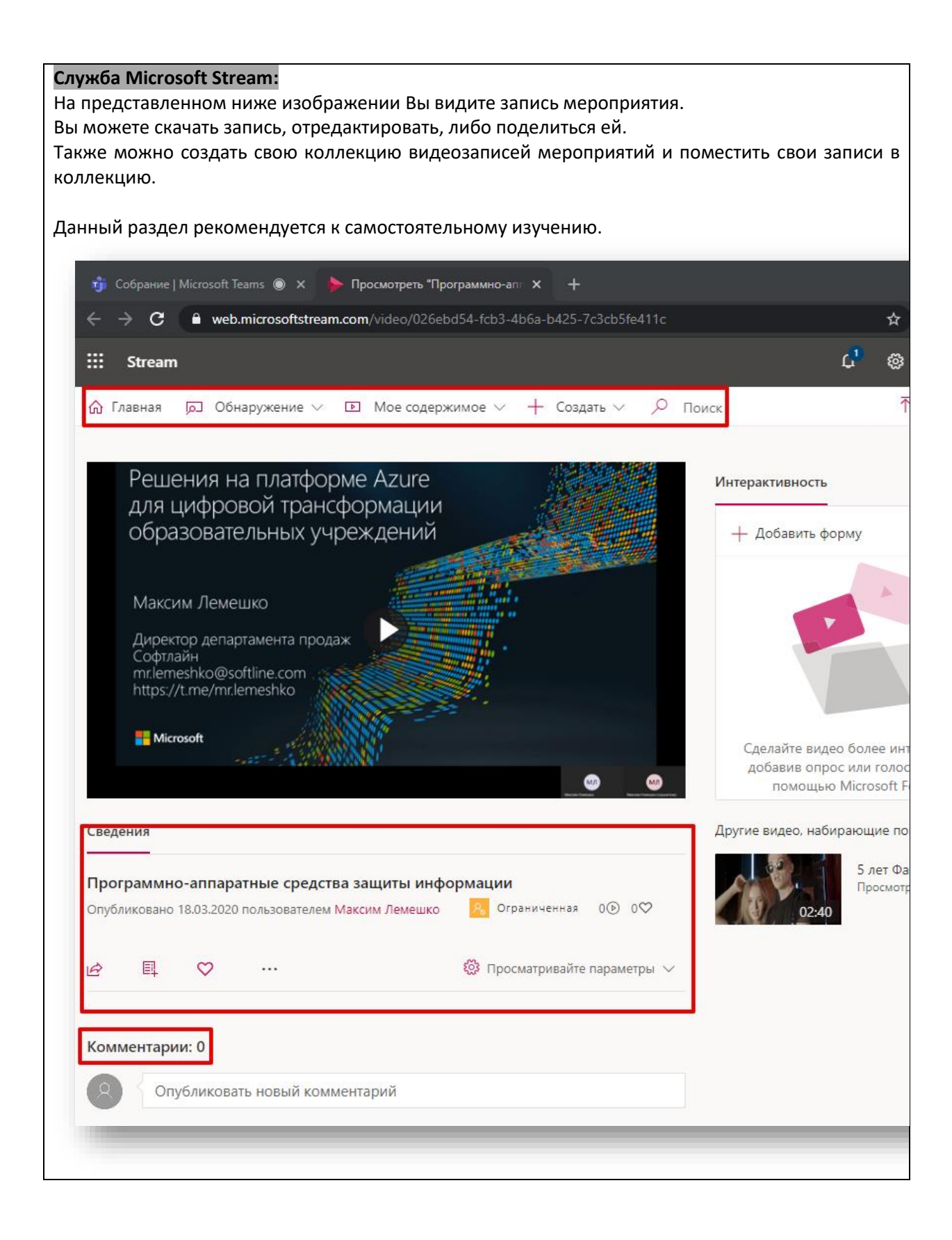

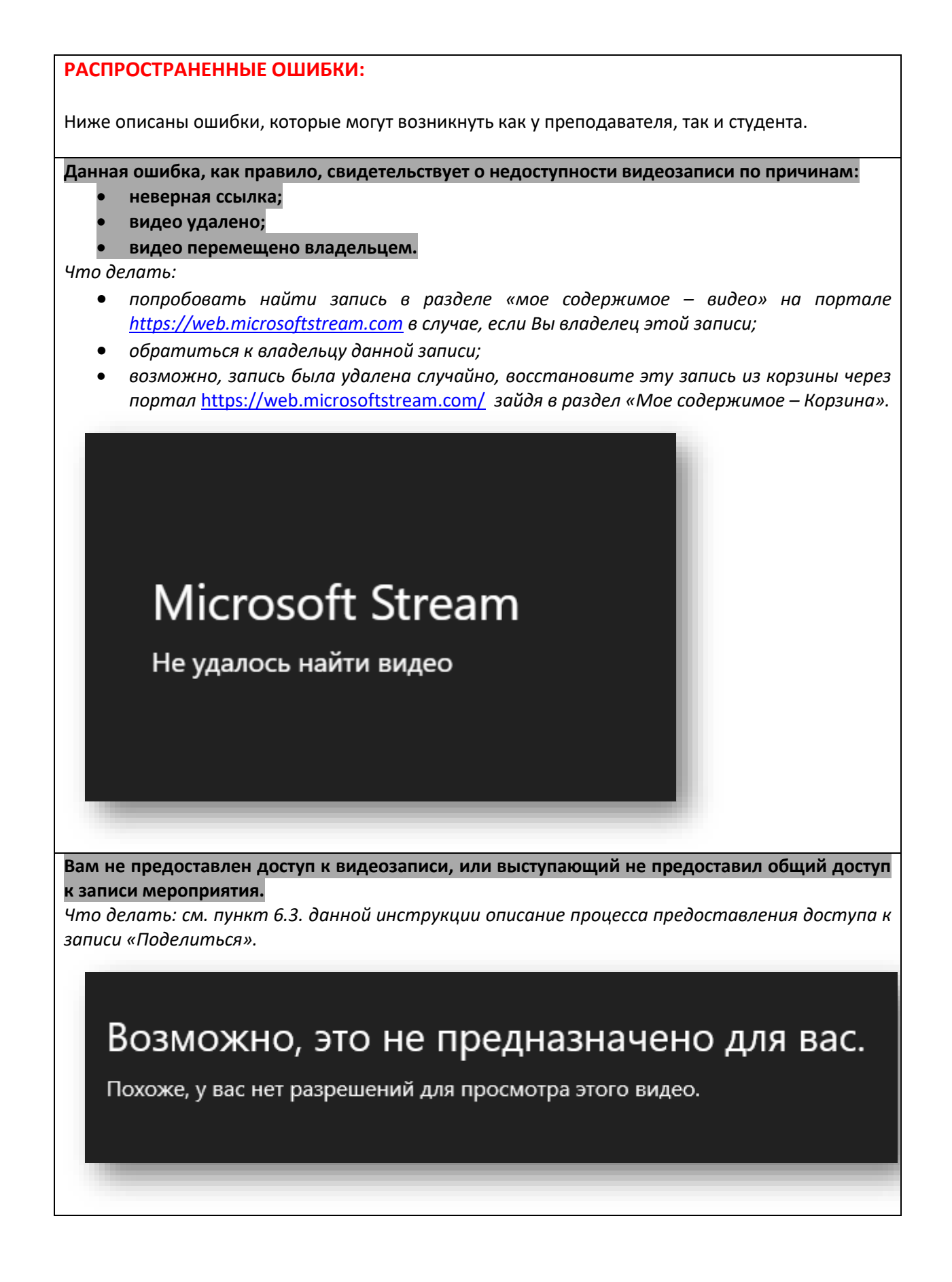

# **6.4. Управление конференцией (простой способ поделиться материалами).**

Для того, чтобы поделиться материалами по итогам трансляции (семинара), а также получить обратную связь от участников мероприятия, например, получить от студентов выполненное ими домашнее задание, можно воспользоваться простым методом.

Рассмотрим 2 варианта отправки материалов участникам:

• Отправка материалов во время трансляции или по ее окончании. Т. е. Вы еще не завершили

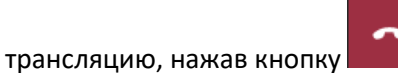

• Отправка материалов участникам по окончании мероприятия (мероприятие завершено),

т.е. вы завершили звонок, нажав красную кнопку .

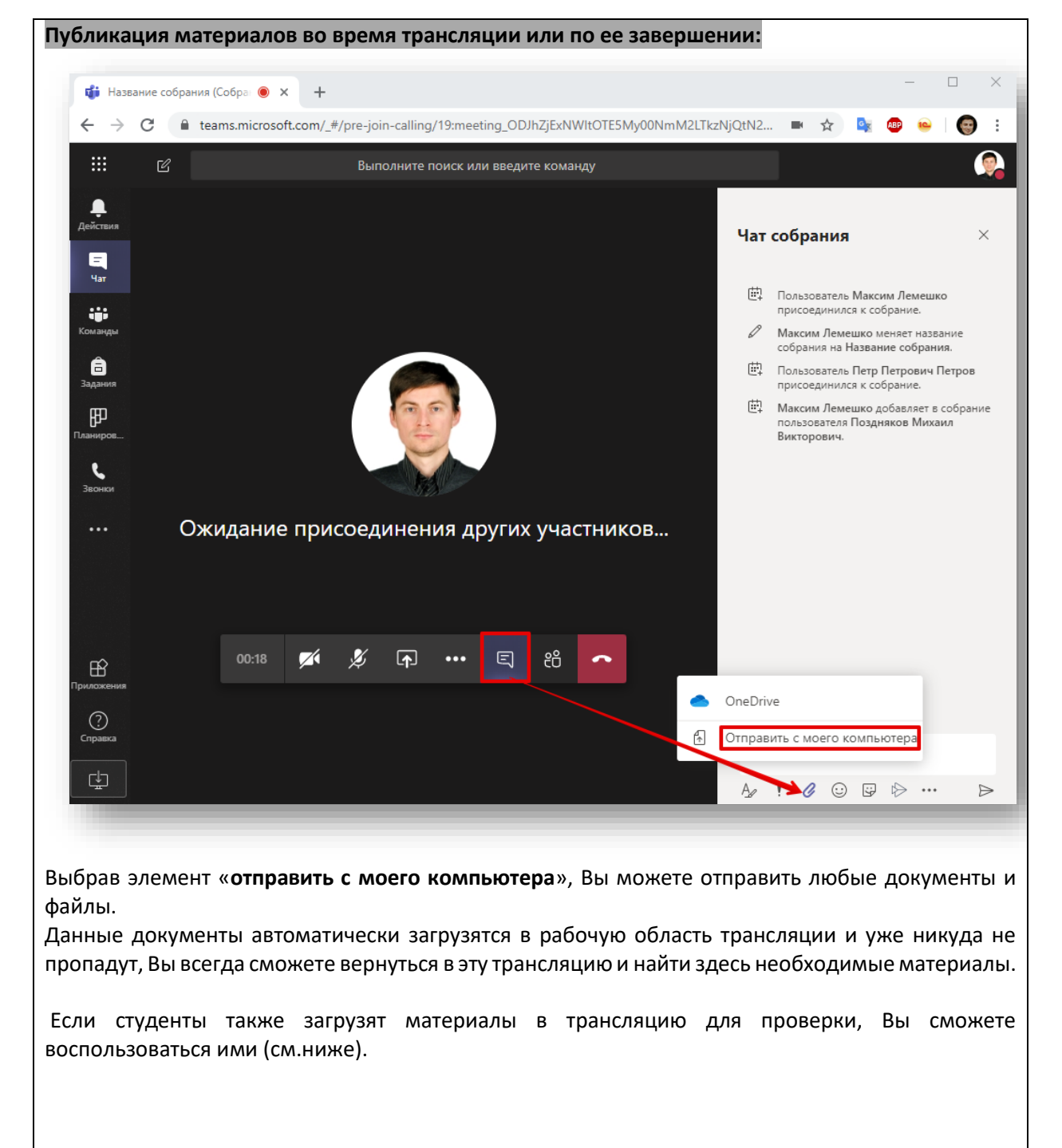

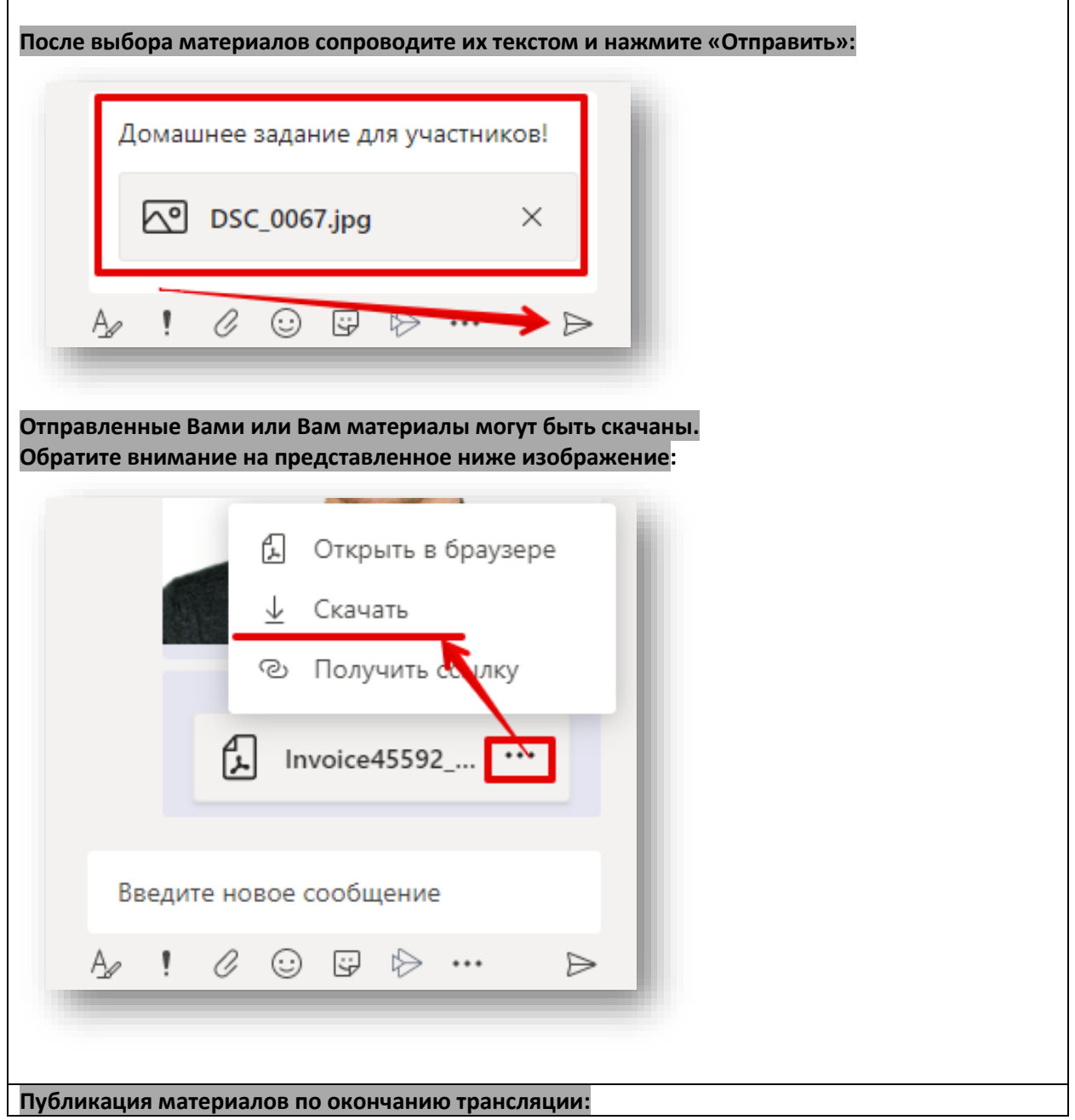

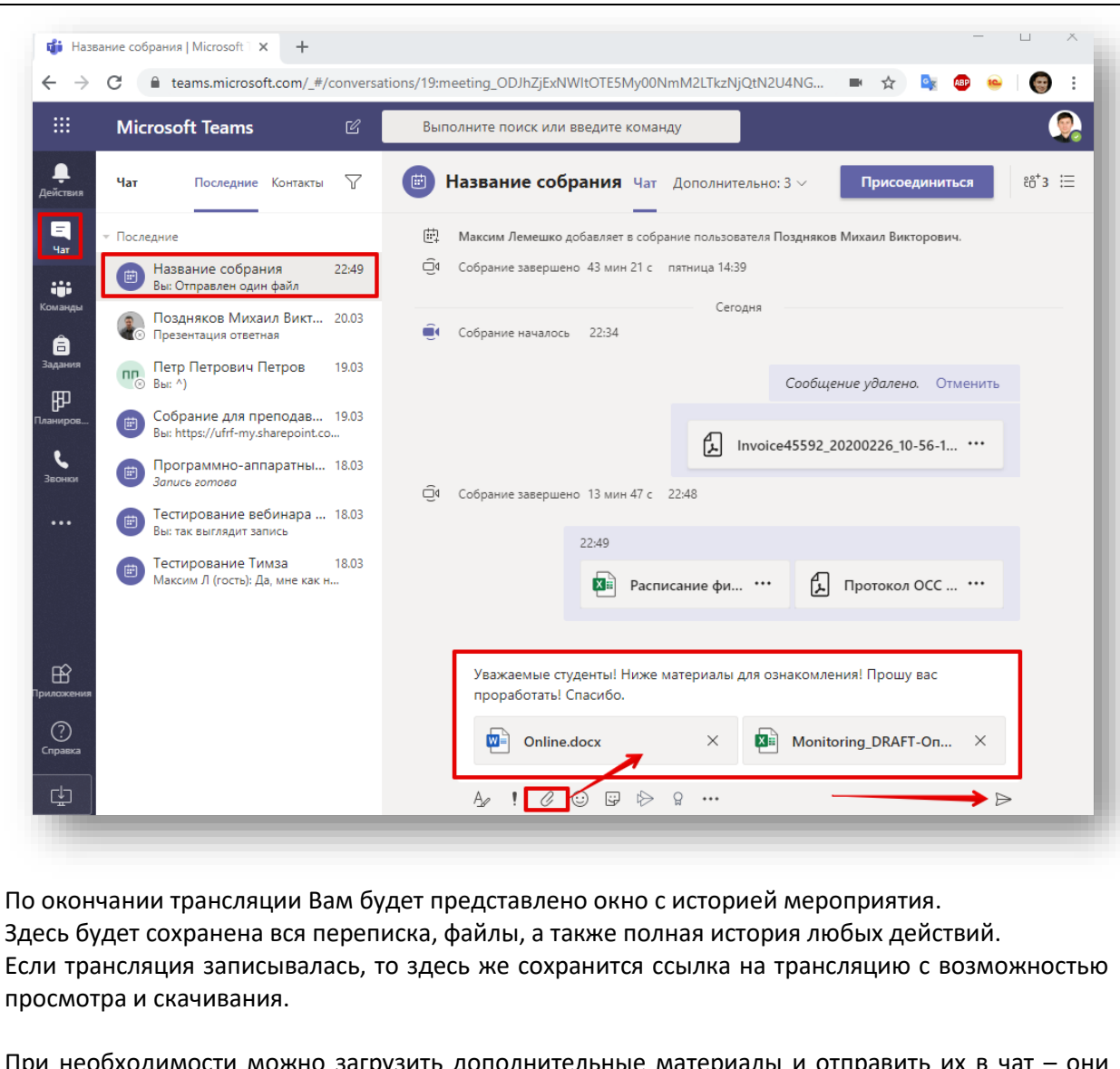

При необходимости можно загрузить дополнительные материалы и отправить их в чат будут доступны всем.

Предупредите участников группы о появлении новых материалов.

# **7. Загрузка материалов для участников онлайн-мероприятия и предоставление доступа.**

Microsoft Teams имеет встроенное хранилище OneDrive, которое позволяет Вам разместить любое количество материалов для учебных целей.

Для того, чтобы загрузить необходимые материалы, нужно:

- 1. Перейти на вкладку «Файлы».
- 2. Выбрать Облачное хранилище «OneDrive».
- 3. В правой части панели управления Teams создать необходимые каталоги и загрузить в них требуемые документы. В хранилище вы можете загрузить презентации, которые Вы будете транслировать в рамках вебинара.
- 4. После загрузки необходимых документов или каталогов (папок) Вам необходимо отметить тот элемент, к которому нужно предоставить доступ для участников мероприятия и выбрать соответствующие параметры меню:
	- a. «копировать ссылку» предоставляет возможность пользователям по ссылке получить доступ к документам;
	- b. «Открыть в OneDrive» предоставляет больше возможностей по управлению доступом к документам и папкам.
- 5. Полученную ссылку Вы можете отправить в чат (беседу) зайдя по этой ссылке участники смогут воспользоваться материалами.
- 6. Для возврата к трансляции необходимо нажать на соответствующее окно.

## **Иллюстрация**

### **Загрузка файлов:**

На данном изображении продемонстрирована возможность загрузки ваших материалов, необходимых для рабочего процесса или трансляции в облачную службу OneDrive для последующего использования в онлайн-мероприятии. Вы можете загрузить материалы в папки, а также создать ссылку на материалы для предоставления доступа участникам мероприятия.

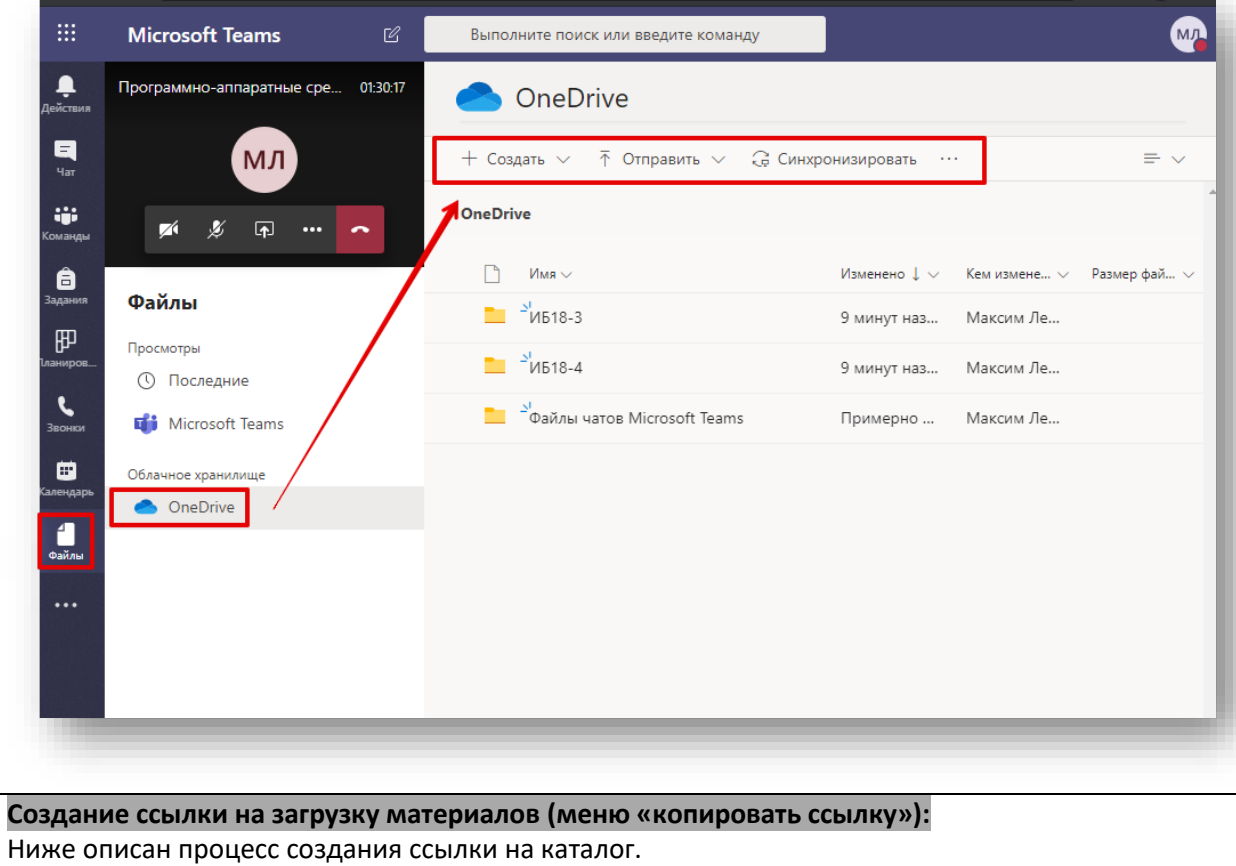

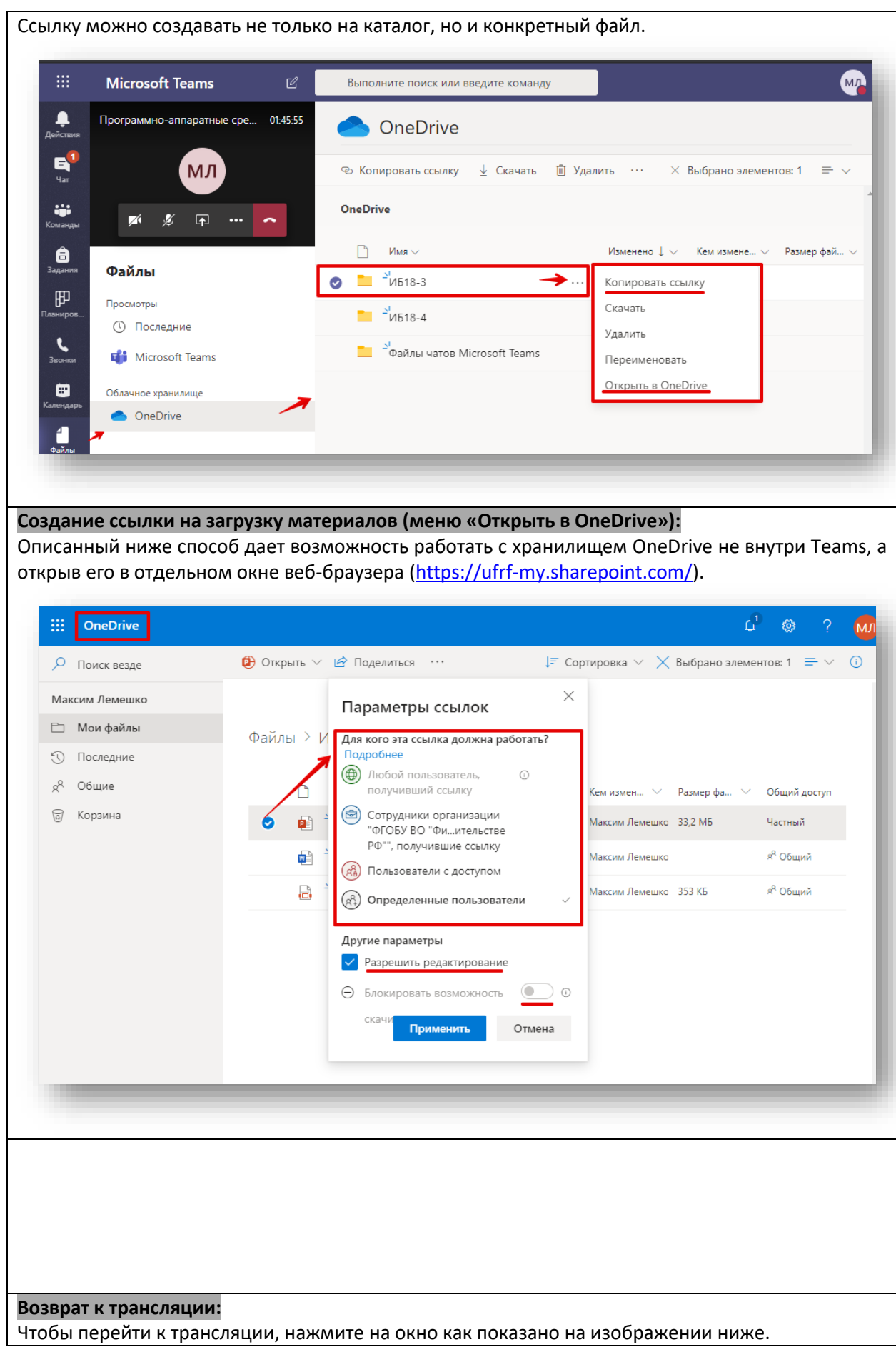

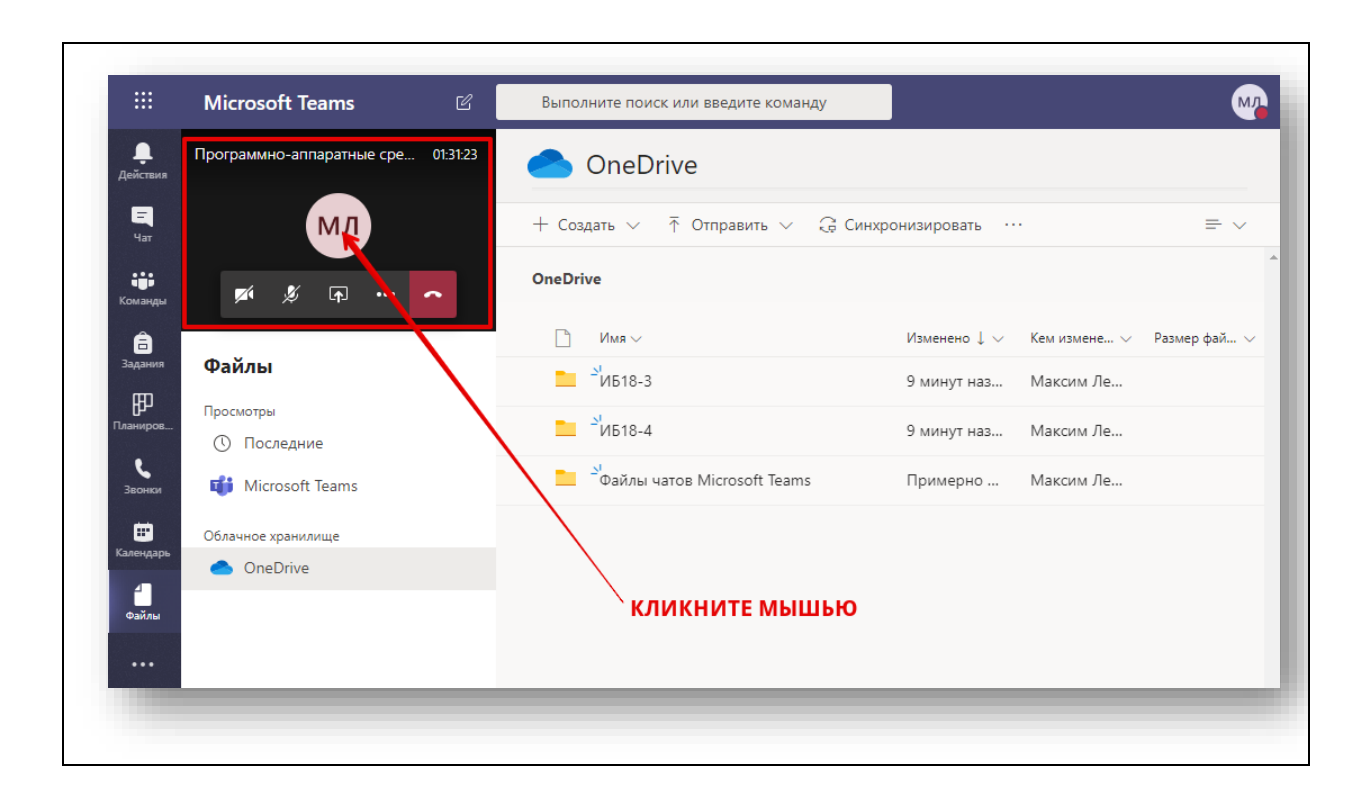

*Примечание: загрузка материалов может осуществляться в любое удобное вам время (как до, так и после мероприятия).*

## **8. Отчетность для преподавателя.**

Данный раздел содержит необходимую информацию для подготовки отчетности о проведении учебного мероприятия.

### **Отчетность может состоять из:**

- 1. Записи мероприятия (см. п.6.3).
- 2. Снимка экрана со списком участников мероприятия (см. п.6, цифра 7).
- 3. Расширенных данных, которые можно получить, исходя из приведенного ниже примера.

Представленная ниже иллюстрация отражает возможность сбора дополнительных данных, необходимых для отчетности. Хранящаяся в данной области информация позволяет обратиться к ней в любой момент не только преподавателю, но и студенту, подключившемуся по ссылке мероприятия.

### **В данной области хранится история:**

- 1. Список пользователей.
- 2. Сообщения чата.
- 3. Документы, к которым был предоставлен доступ.
- 4. Загруженные документы.
- 5. Информация о записи мероприятия.
- 6. Прочая информация.
- 7. Прочая информация.

# **Общее представления истории мерориятия:**

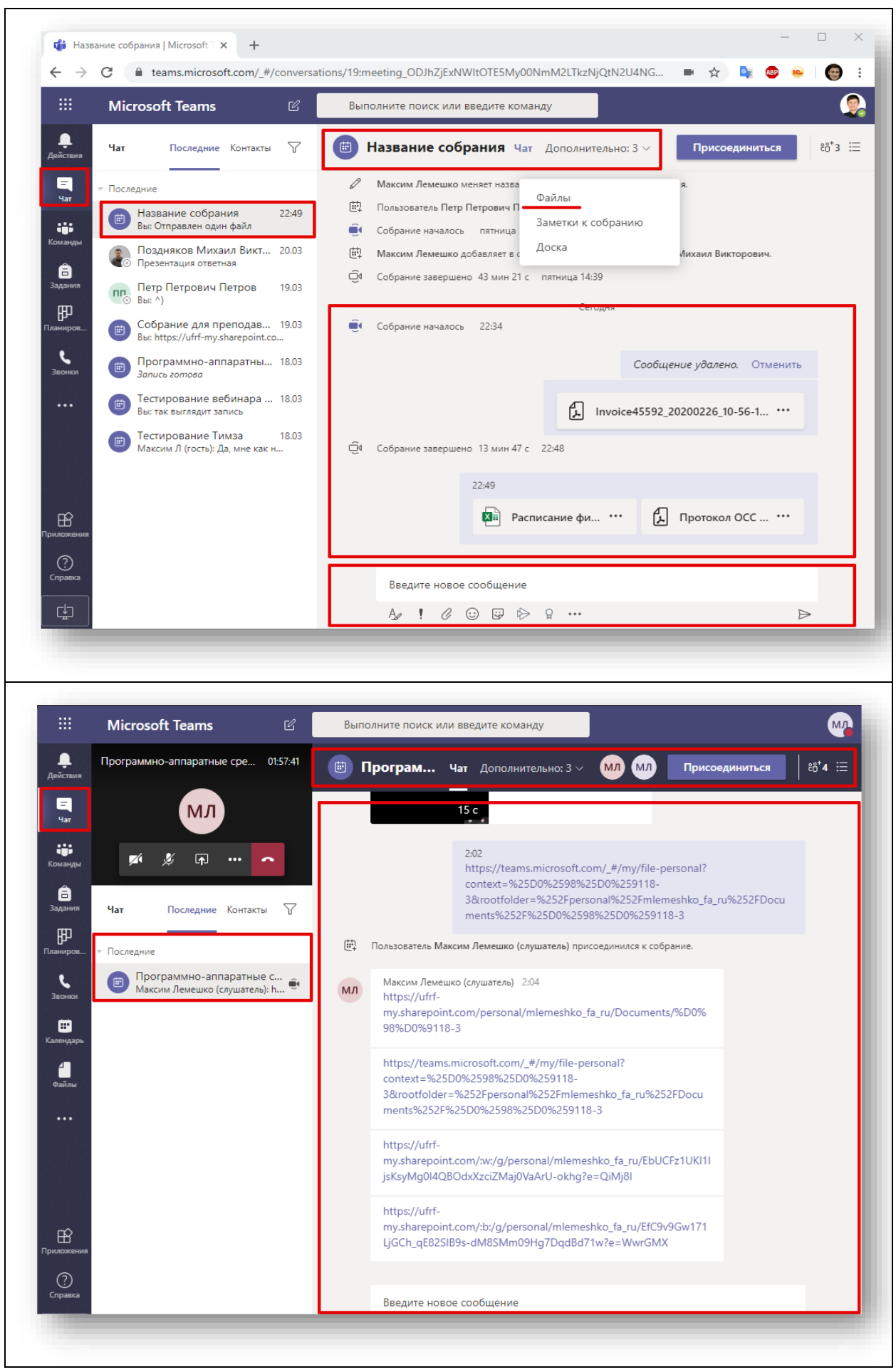

# **9. ДОПОЛНИТЕЛЬНЫЕ МАТЕРИАЛЫ**

### **9.1. Самостоятельное создание собрания**

Раздел описывает процесс создания/присоединения к собранию в календаре с использованием программного комплекса Microsoft Teams.

Данный способ можно использовать в случаях:

- недоступности онлайн-трансляции (вебинара) на портале ruz.fa.ru;
- необходимости организации онлайн-встречи с коллегами или студентами;
- необходимости корпоративных коммуникаций;
- необходимости планирования мероприятия с внешними участниками.

*Ниже на изображениях представлен процесс создания собрания.*

# **ОПИСАНИЕ ПРОЦЕССА:**

1. Для начала создания собрания необходимо запустить программный продукт для совместной работы Microsoft Teams. Если программный продукт установлен на компьютере, запустите ярлык с рабочего стола, если не установлен – используйте веб-приложение, открыв Teams в веб-браузере по следующей ссылке: [https://teams.microsoft.com/.](https://teams.microsoft.com/)

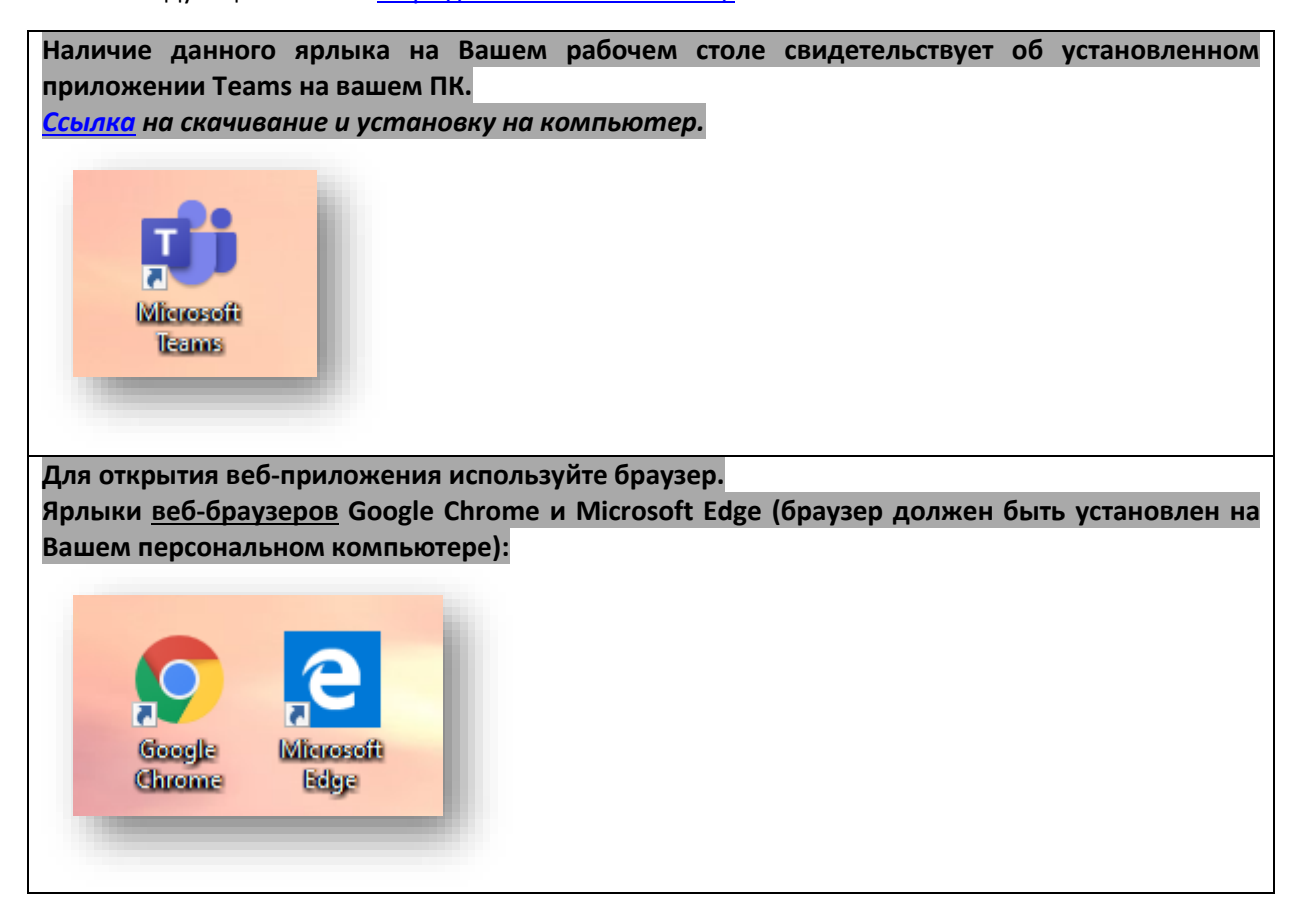

2. После запуска приложения Microsoft Teams откроется главное окно системы. Следуйте порядку действий на изображениях, представленных ниже:

# **Создание собрания:**

Для планирования собрания нажмите на «**Календарь**» – это основной пункт меню планирования мероприятий. Данный календарь может использоваться как для планирования онлайнсобраний, так и для планирования Вашей загрузки, включая личные активности. Далее выберите пункт «**Создать собрание**».

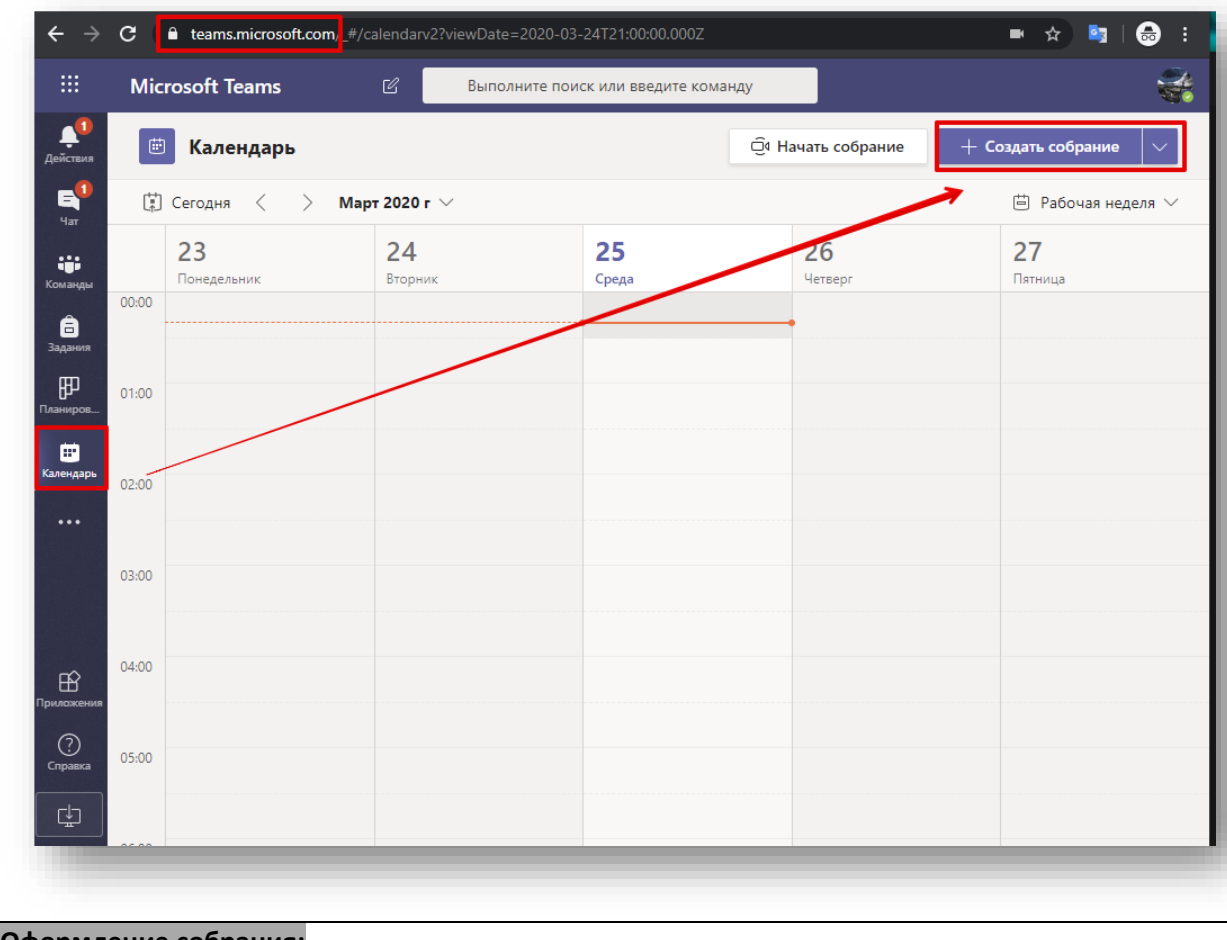

### **Оформление собрания:**

На следующей иллюстрации Вы увидите карточку собрания.

Вам необходимо:

- дать название мероприятию;
- задать время и дату;
- пригласить участников собрания: можно использовать e-mail или выбирать из списка, вводя ФИО участников;
- задать периодичность данного мероприятия.

Далее выберите «**Отправить**».

Ссылка на созданное собрание будет отправлена все участникам мероприятия на электронную почту.

# **ВАЖНО!**

*Если количество участников слишком большое и невозможно указать список адресов, рекомендуем в качестве участников указать свой личный адрес, после этого выбрать «Отправить». При этом система сформирует собрание и подготовит ссылку на него.* 

*Сформированную ссылку Вы сможете отправить удобным способом участникам.*

## **Процесс планирования собрания:**

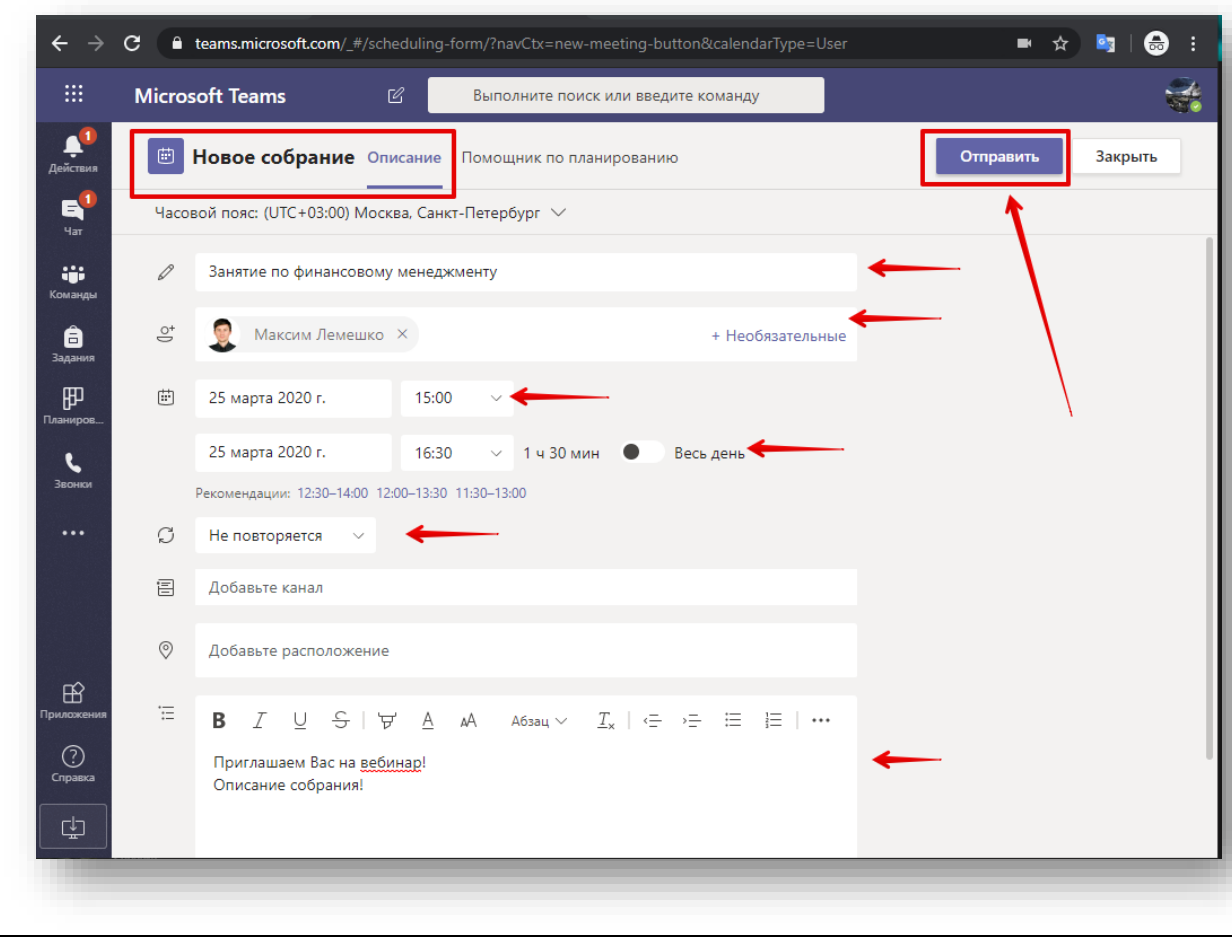

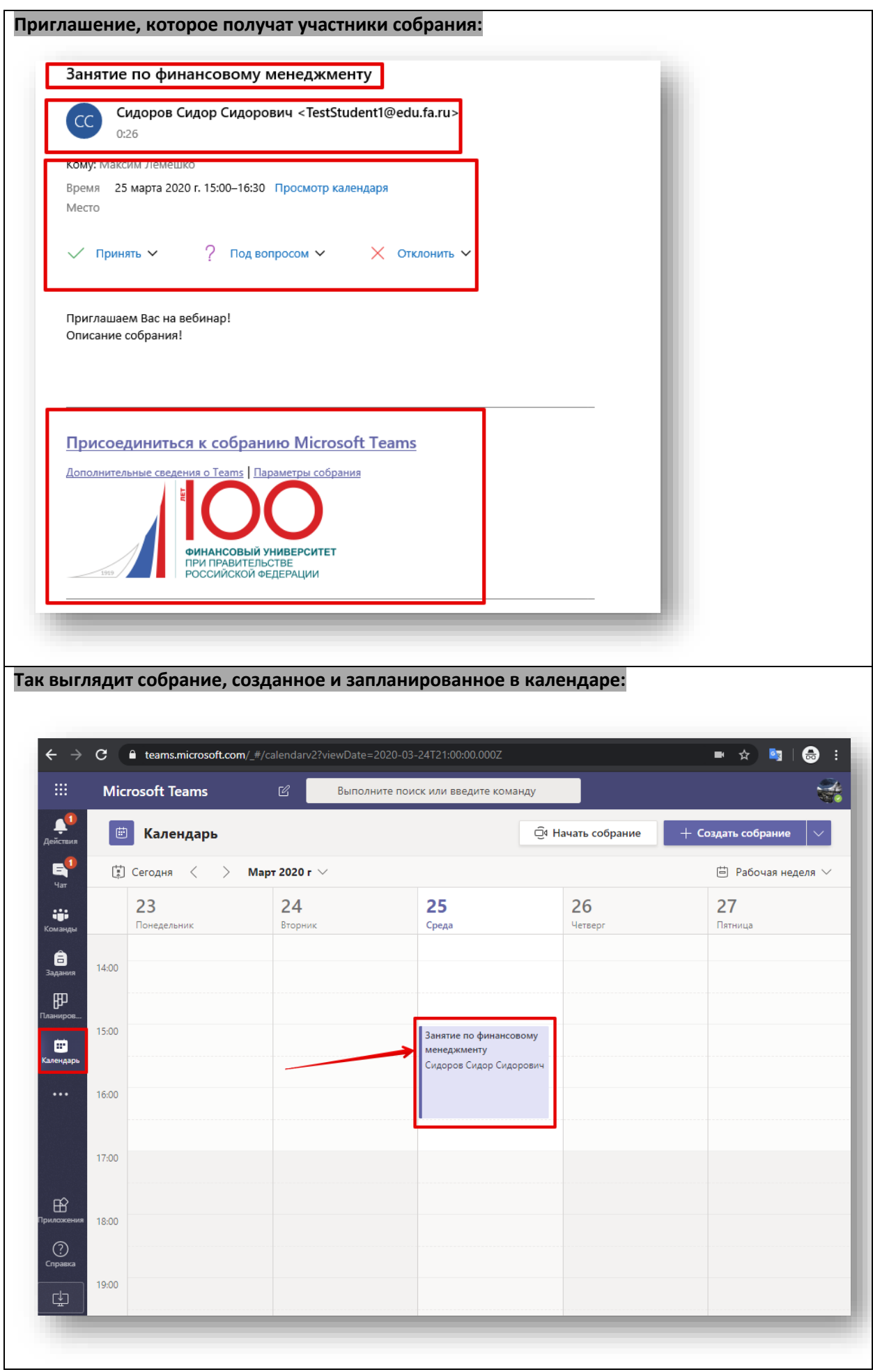

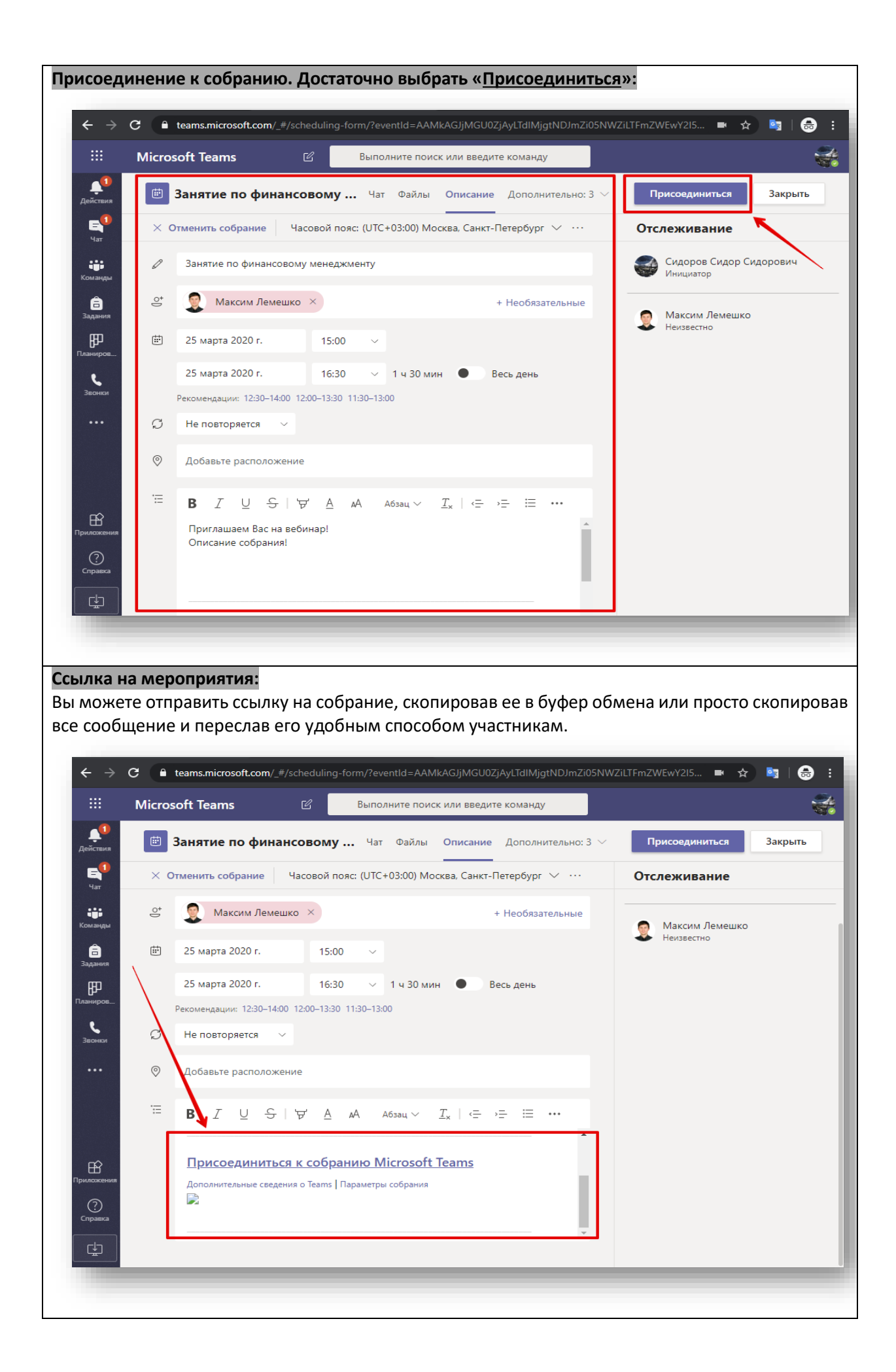

#### **9.2. Управление параметрами собрания**

В данном разделе описан процесс управления собранием и определение правил и полномочий участников онлайн-собрания.

# *Описанные ниже параметры рекомендуется использовать в ситуациях, связанных со срочной заменой ведущего, неуправляемой аудиторией и просто в целях сохранения управляемости мероприятием.*

управлять можно следующими параметрами:

- указывать, кто может миновать «зал ожидания»:
	- o **«Все»** любые пользователи, в том числе, не связанные с организацией, а также Гости;
	- o **«Люди из моей организации»**  пользователи с учетной записью в доменах @edu.fa.ru и @fa.ru.
- указывать, кто будет выступать:
	- o **«Все»** если нет жестких требований к ведущему или возможна замена ведущего. Данный параметр дает полный карт-бланш на управление собранием.
	- o **«Люди из моей организации»**  пользователи с учетной записью в доменах @edu.fa.ru и @fa.ru.
	- o **«Определенные пользователи»**  любой из приглашенных на мероприятие добавленных в календаре собрания.
	- o **«Только Я»**  никто кроме инициатора собрания не сможет выступать.

#### *Ниже на изображениях представлен процесс управления параметрами собрания:*

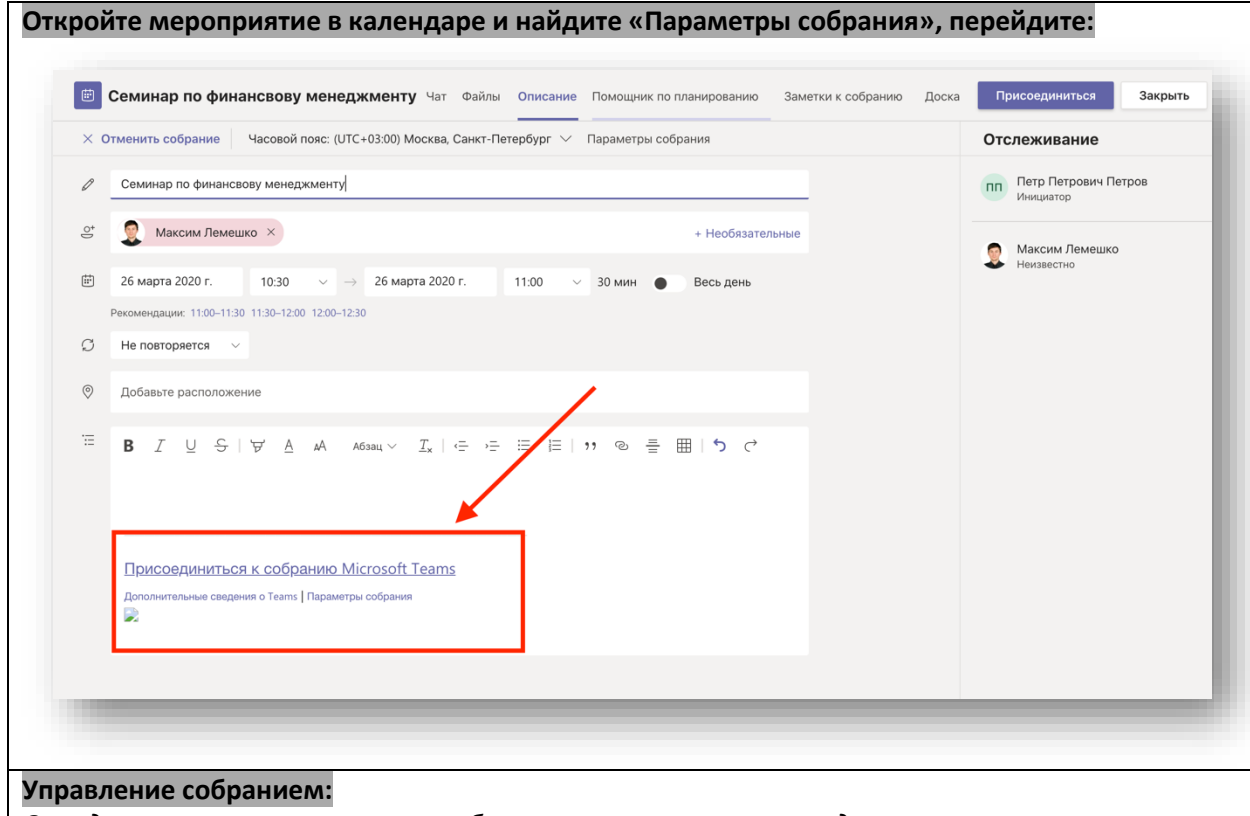

*Определите, кто из участников собрания может управлять содержимым, а также управлять присутствующими. Если мероприятие является конфиденциальным, укажите это в разделе «зал ожидания».*

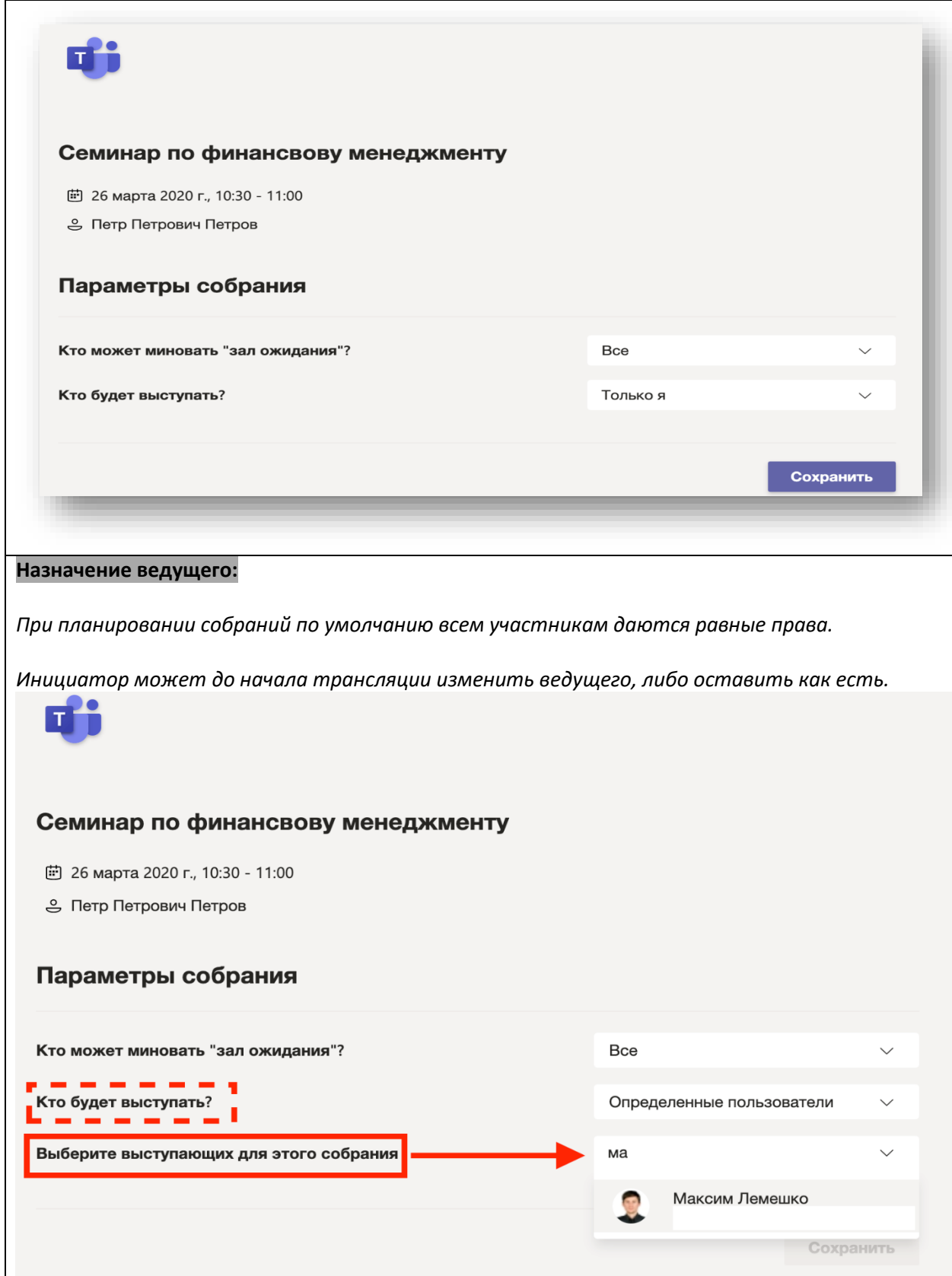

ВАЖНО! ЕСЛИ ПРИ СОЗДАНИИ СОБРАНИЯ ВЫ НЕ НАСТРОИЛИ «ПАРАМЕТРЫ СОБРАНИЯ», ТО КАЖДЫЙ УЧАСТНИК ТРАНСЛЯЦИИ БУДЕТ ЯВЛЯТЬСЯ ЕЕ ВЕДУЩИМ С ТАКИМИ ЖЕ ПРАВАМИ, КАК И У ИНИЦИАТОРА. ПАРАМЕТРЫ «КАК ЕСТЬ» СЛЕДУЕТ ИСПОЛЬЗВАТЬ НЕ ВО ВСЕХ СЛУЧАЕВ.

ВАЖНО! ПАРАМЕТРЫ СОБРАНИЯ МОЖНО ИЗМЕНИТЬ ДАЖЕ В ПРОЦЕССЕ ТРАНСЛЯЦИИ. ИСПОЛЬЗУЙТЕ ДАННЫЕ РЕКОМЕНДАЦИИ ДЛЯ ПОВЫШЕНИЯ ПРОДУКТИВНОСТИ РАБОТЫ.

#### **9.3. Управление ролями участников собрания, внешние пользователи**

В данном разделе описан процесс управления собранием и участниками во время проведения мероприятия.

# *Описанные ниже рекомендации следует соблюдать с целью сохранения управляемости собрания. При использовании корректных ролей никто не сможет случайным образом отключить ваш микрофон или нарушить презентацию.*

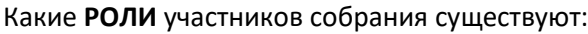

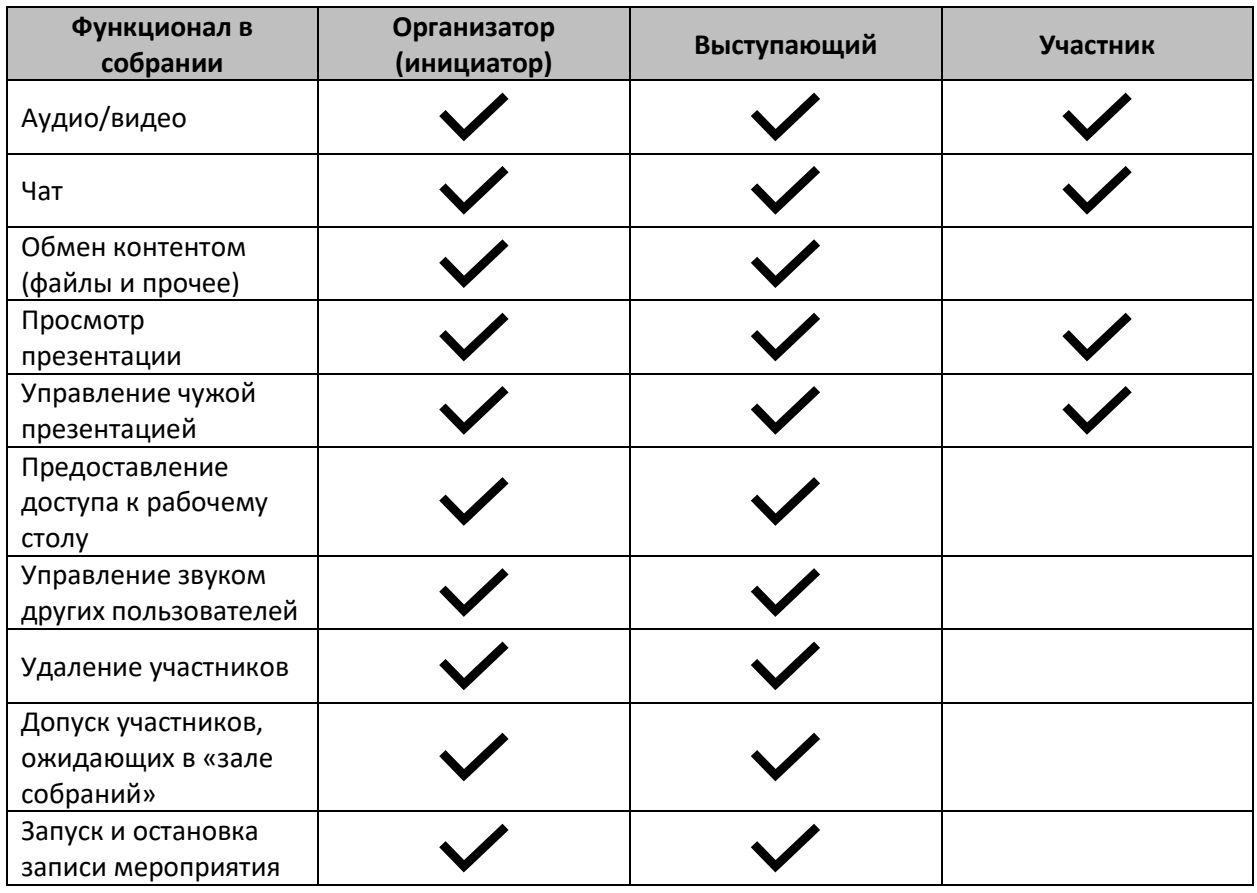

### **Что нужно помнить?**

- 1. Кто главнее?
	- a. Организатор владелец собрания, он определяет: кто участник, кто ведущий.
	- b. Ведущий данная роль может быть назначена Организатором из числа «избранных».
	- c. Участник обычный пользователь, с ограниченным функционалом.
- 2. Создание собрания из календаря (см. п.9.1):
	- a. Организатор должен до начала собрания отключить всем микрофон, заблокировать видео.
	- b. Организатор должен перевести всех пользователей в статус «участник».

*Помните: собрание это одноранговое мероприятие и у всех равноправный доступ, поэтому определите в начале мероприятия, кто есть кто и возьмите управление в свои руки.*

- 3. Текущие собрания доступные в РУЗ предоставляют следующие роли:
	- a. Организатор преподаватель, владелец собрания.
	- b. Ведущий все студенты или участники онлайн собрания.

c. Участник – нет! **Всех, кто не является ведущим собрания, нужно понизить до участников.**

**ПОМНИТЕ***: при подключении в собрание через РУЗ, преподавателю необходимо сразу переопределить доступ для всех слушателей и перевести их в статус «участник», а также отключить звук и микрофон.*

*Ниже на изображениях мы рассмотрим процесс подробнее:*

## **Оповещение о внешнем участнике:**

Так, выглядит процесс оповещения Организатора о входе внешнего участника. Если данный участник вам знаком разрешите ему доступ к мероприятию, если нет, игнорируйте или перейдите в «зал ожидания» для просмотра всех ожидающих входа.

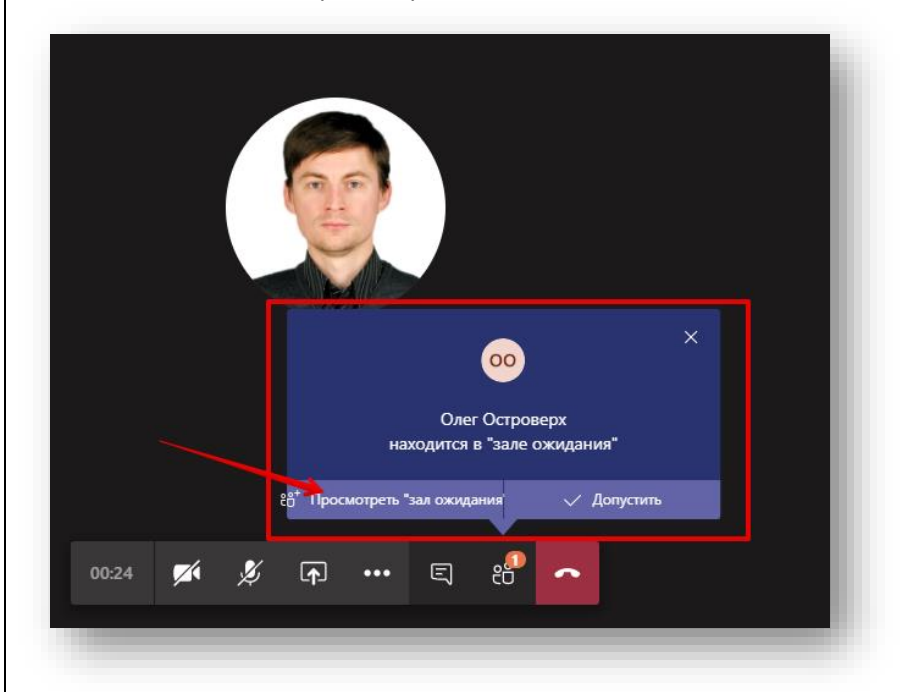

# **Оповещение о внешнем участнике:**

Так выглядят участники ожидающие в «зале ожидания».

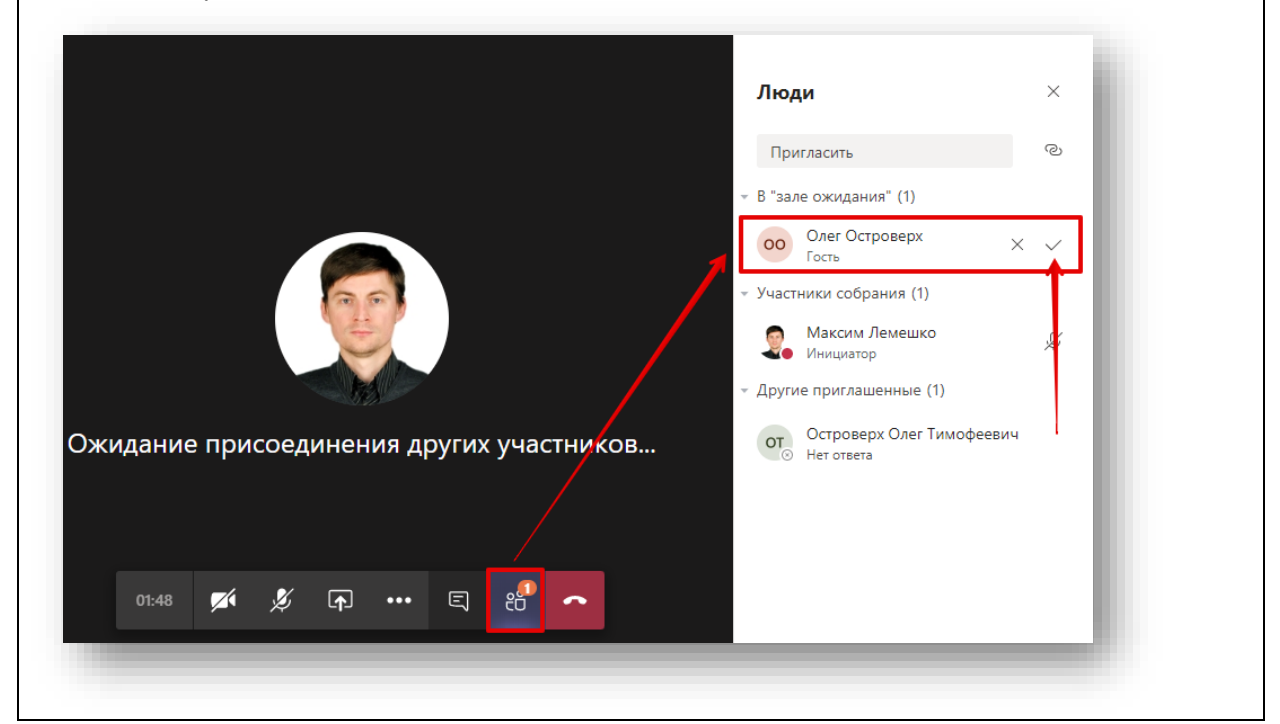

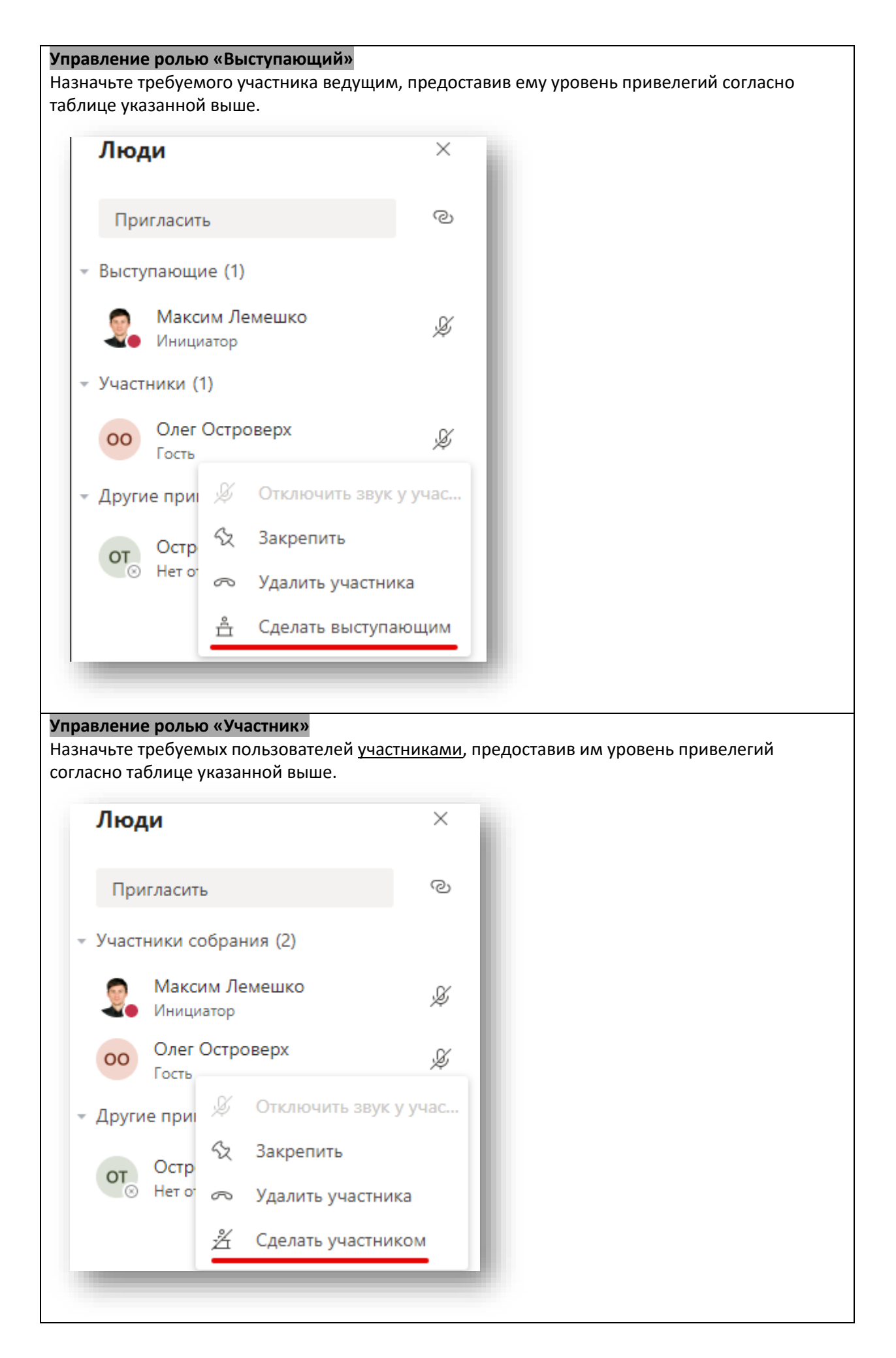

# **Отключение камеры всем участникам**

Элемент позволяет отключить видеокамеры всем участникам без возможности включения не зависимо от их роли.

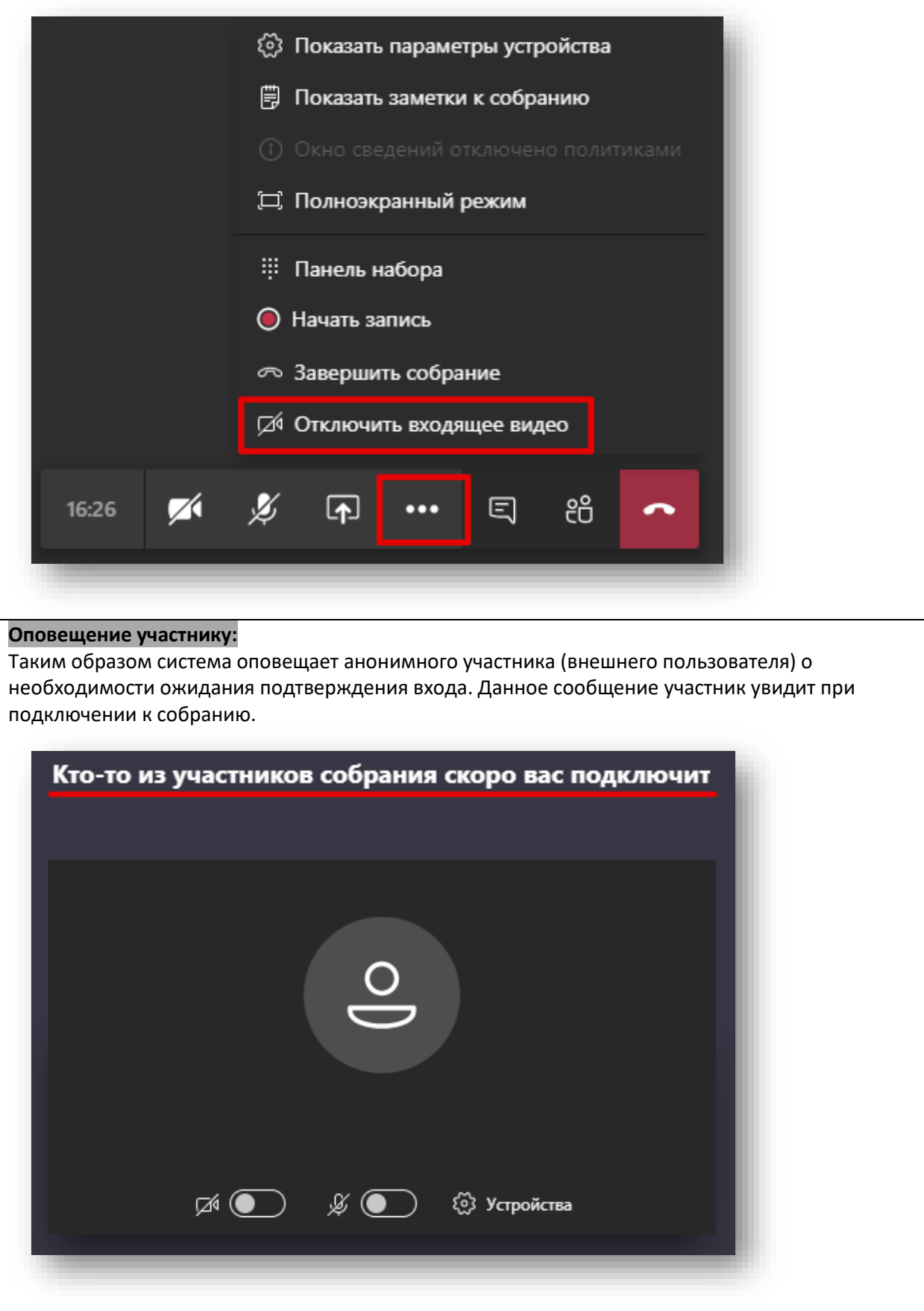

#### ВАЖНО!

#### Внешние участники: анонимные пользователи или гости.

Все внешние участники Вашего собрания являются анонимными пользователями или гостями.

По умолчанию, для всего университета настроен режим, при котором все гости/анонимные пользователи перед в собрание попадают в «зал ожидания».

Только организатор или ведущий собрания, может допустить внешних участников в собрание.

ВАЖНО: ЕСЛИ УЧАСТНИК НАХОДИТСЯ В «ЗАЛЕ ОЖИДАНИЯ» В ТЕЧЕНИЕ 15 МИНУТ, ОН АВТОМАТИЧЕСКИ ОТКЛЮЧАЕТСЯ.

#### **BAЖHO!**

ЧТОБЫ ВНЕШНИЕ ПОЛЬЗОВАТЕЛИ (АНОНИМНЫЕ УЧАСТНИКИ ИЛИ ГОСТИ) МОГЛИ МИНОВАТЬ «ЗАЛ ОЖИДАНИЯ», ИСПОЛЬЗУЙТЕ «ПАРАМЕТРЫ СОБРАНИЯ» СОГЛАСНО РАЗДЕЛА 9.2. ИНСТРУКЦИИ.

Данный параметр задается только для собрания, созданного самостоятельно в календаре.

# ВОПРОСЫ И ОТВЕТЫ:

Ниже описаны распространенные вопросы, на которые вы найдете ответы.

## Q: Могу я отключить всем участникам микрофоны, полностью?

А: К сожалению нет. MS Teams это корпоративный инструмент, он предусматривает, что все участники собрания организованные люди и при отключении им микрофона они понимают, его включать не следует. Возможно, в будущем данный функционал появится.

Q: Могу ли я создать собрание через календарь и пригласить участников на конференцию? Участники будут с почтой Yandex, mail, google.

А: Да, конечно. Не забудьте допустить участников, находящихся в зале ожидания.

Q: Могу ли я пригласить на онлайн-лекцию доступную по ссылке на РУЗ внешних пользователей?

А: Да, конечно. Не забудьте допустить участников, находящихся в зале ожидания.

# Q: Могу ли я записывать собрание не в облако, в к себе на ПК?

А: На данный момент мы отключили эту возможность. Запись в облако гарантирует постоянную доступность записи. Система гарантирует, что даже полное отсутствие связи у вас не повлияет на запись собрания.

### **9.4. Работа с записью на портале Stream:**

Важно: информация в данном разделе предназначена для дополнительного ознакомления.

# *Для кого этот раздел: преподаватель и студент.*

Как было описано выше, по завершении любого онлайн-занятия доступна запись мероприятия, но она должна быть **включена** до начала мероприятия и **остановлена** по его окончании. Прежде чем запись станет доступная другим слушателям, к ней необходимо предоставить доступ как описано в разделе 6.3.

# *Почему нужно предоставлять доступ к записи мероприятия?*

Здесь несколько причин:

- не каждая запись должна автоматически быть доступна всем участникам, по ряду причин;

- на данный момент, все созданные онлайн-мероприятия не являются адресными для участников, именно по этой причине по окончании онлайн-занятия не происходит рассылка записей участникам и предоставления им доступа. Возможно, в ближайшее время мы внесем изменением в данный процесс.

# **Получить доступ к Microsoft Stream можно по ссылке используя учетную запись университета:**  *<https://web.microsoftstream.com/>*

## **Запись может быть использована для:**

- учебных целей;
- последующего ознакомления;
- персонального использования;
- предоставления в качестве отчетного материала;
- проведения научных исследований в области ИИ\*.

# **Возможности Stream при работе с видеозаписью мероприятия:**

- поиск видео по названию, содержимому, автору, списку участников\*, по преподавателю;
- возможность использовать субтитры на разных языках, в том числе скачивать транскрипцию\* разговора собрания;
- отслеживать когнитивные сенсоры: скорость речи, тон, характер речи и голоса, настроение слушателя, слова-паразиты, повторяющиеся слова и прочее\*;
- редактировать видео: уменьшать, сжимать, вырезать лишнее и прочее;
- создавать собственный канал или коллекции видеоматериалов;
- использовать видео на сторонних ресурсах в качестве тега или iframe;
- подписываться на каналы других участников;
- оставлять комментарии;
- для каждого видео возможно создание опросов или тестов с помощью [MS Forms;](mailto:https://forms.office.com)
- собирать статистку по кол-ву просмотров и скачиванию;
- скачивать видео или загружать собственное.

*\* - некоторые возможности Stream относящиеся к элементам искусственного интеллекта доступны в рамках другого тарифного плана*

### *Может ли моя запись быть просмотрена за пределами Stream?*

*Все записи в Microsoft Stream доступны пользователям с учетной записью университета. Это значит, что видеоматериал может быть доступен как всем пользователям, так и*  *определенным, а также закрыт для всех кроме владельца. Но запись можем быть скачана если она доступная для всех и от этого защиты в системе не предусмотрено.*

#### **Ниже представлены иллюстрации работы с записями собраний в системе Microsoft Stream:**

#### **Главная страница системы Microsoft Stream** На данном риску показаны основные элементы управления и навигации, а также самые популярные (тренды) материалы.  $\hat{\omega}$  Главная  $\bar{\omega}$  Обнаружение  $\vee$   $\bar{\omega}$  Мое содержимое  $\vee$  $\rho$   $\Box$  $R$  $\odot$  $+$  Создать  $\vee$ 不 С возвращением, Максим не дополнительной ценности за счет качества, концентрации на продукте  $\left\langle \right\rangle$ く СтратМенЛ 5 2  $\circ$ Просмотреть LOUIS VUITTON  $\odot$ Пригласите коллег присоединиться к отправке видео. Принять участие может каждый сотрудник вашей организации.  $\vee$ Научитесь работать с Microsoft Stream Больше не показывать 不 لـما  $\widehat{R}$ Безопасная отправка Поиск содержимого Каналы и группы Внедрить и поделиться Просмотреть Просмотреть Просмотреть Просмотреть **Навигация по материалам** На риске ниже показаны основные элементы раздела «Обнаружение – Видео». $\bar{\uparrow}$   $A$   $\odot$  $\boxed{p}$  Обнаружение  $\vee$  $\boxed{E}$  Мое содержимое  $\lor$  + Создать  $\lor$   $\land$  Поиск 6 Главная Видео Каналы Пользователи Группь Сортировать по Поиск видео О Поиск видео...  $\checkmark$ Тренды СтратМенЛ\_5\_1 16 ⓒ 0 ♡ 0 <del>U</del> 18.04.2020 Питов Сергей Ана...  $\begin{array}{ccc} \mathbb{B} & \mathbb{C} & \mathbb{B} \end{array}$ **CEMUHAP B MC TUMC** 62 ⓒ 1 ♡ 0 <del>U</del> 09.04.2020 Черная Анастаси... 目口区 СтратМенЛ\_5\_2  $14\textcircled{0}$  0  $\heartsuit$  0  $\heartsuit$  18.04.2020 Питов Сергей Ана... 目口区

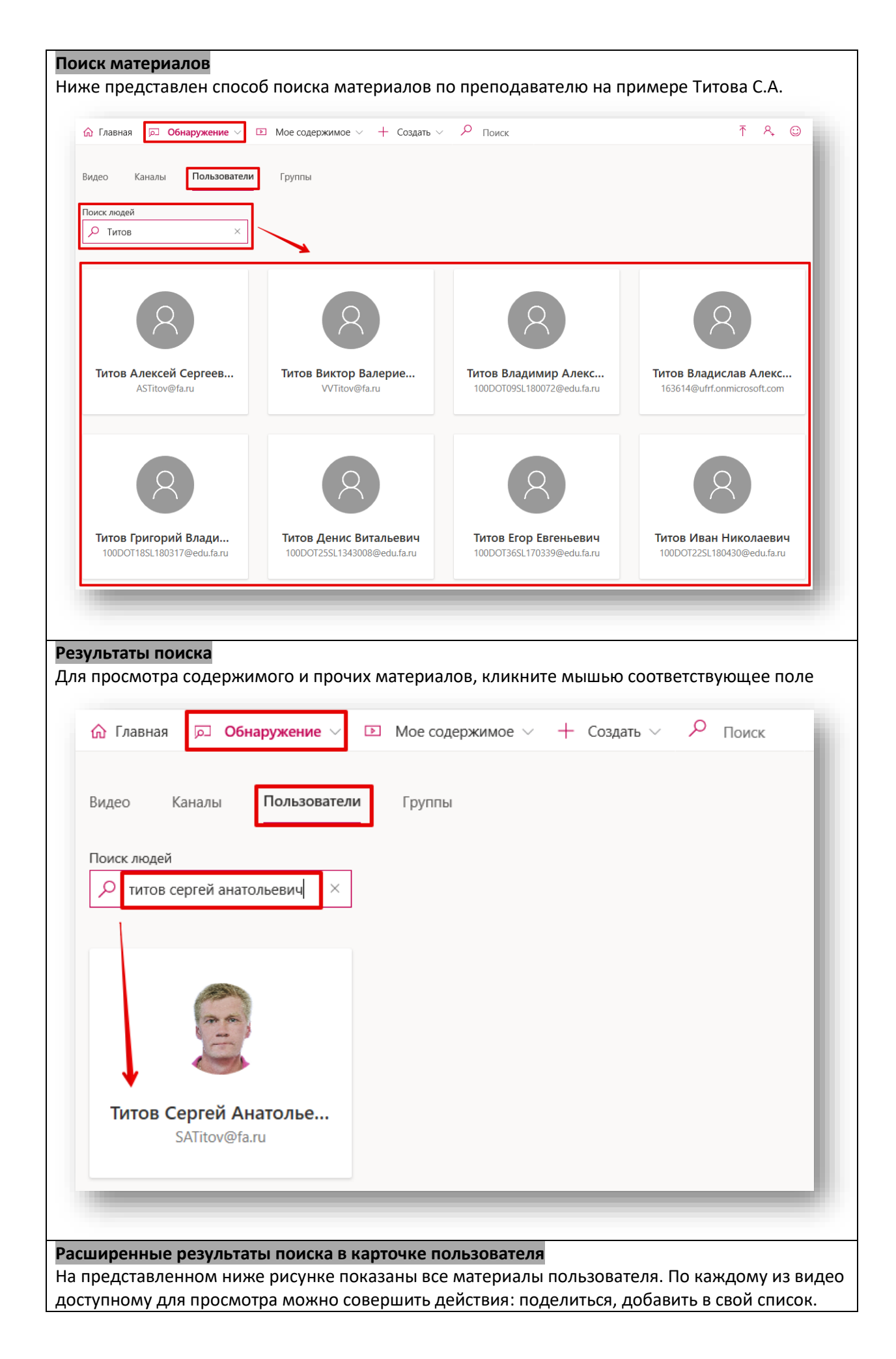

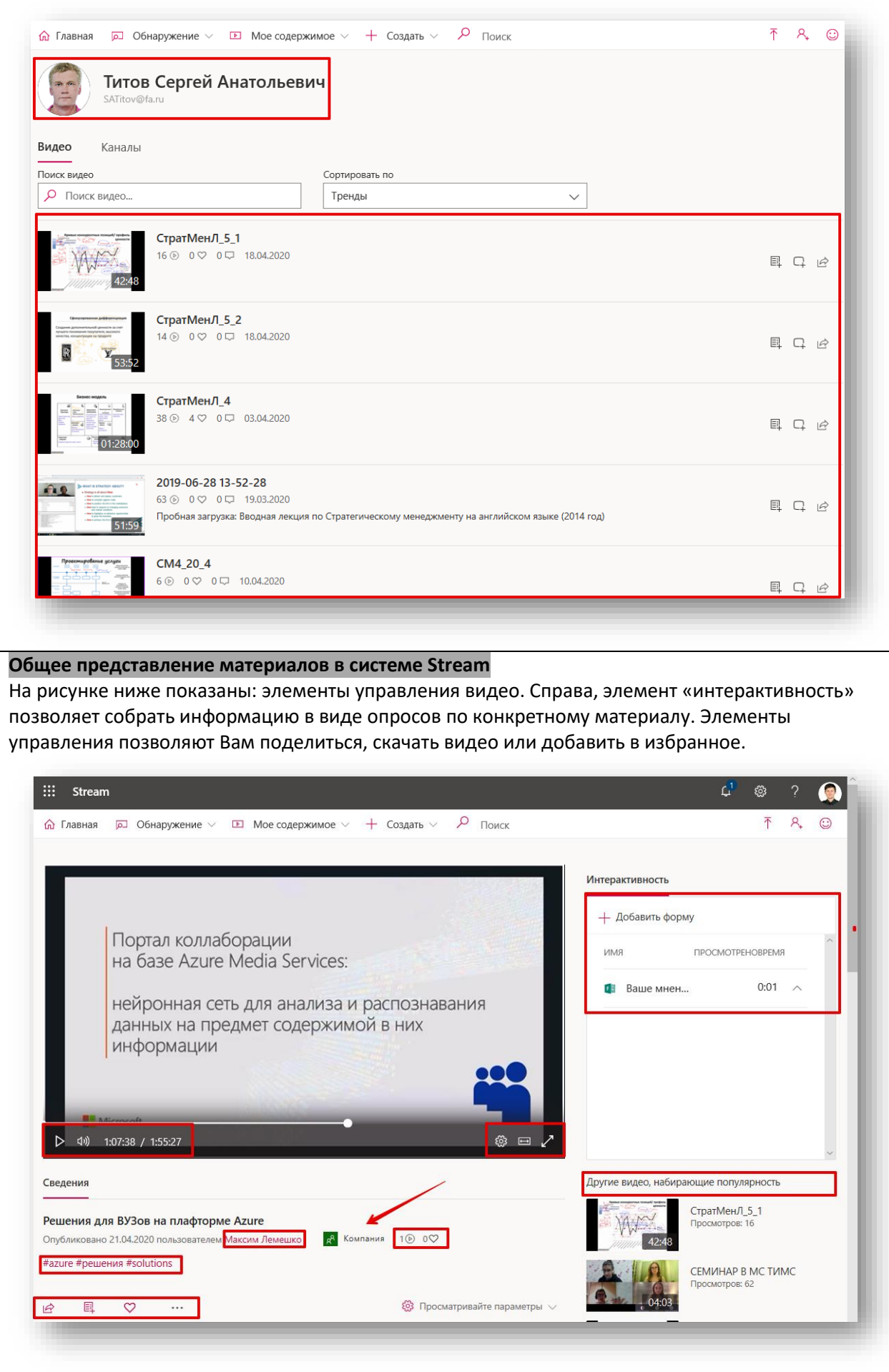

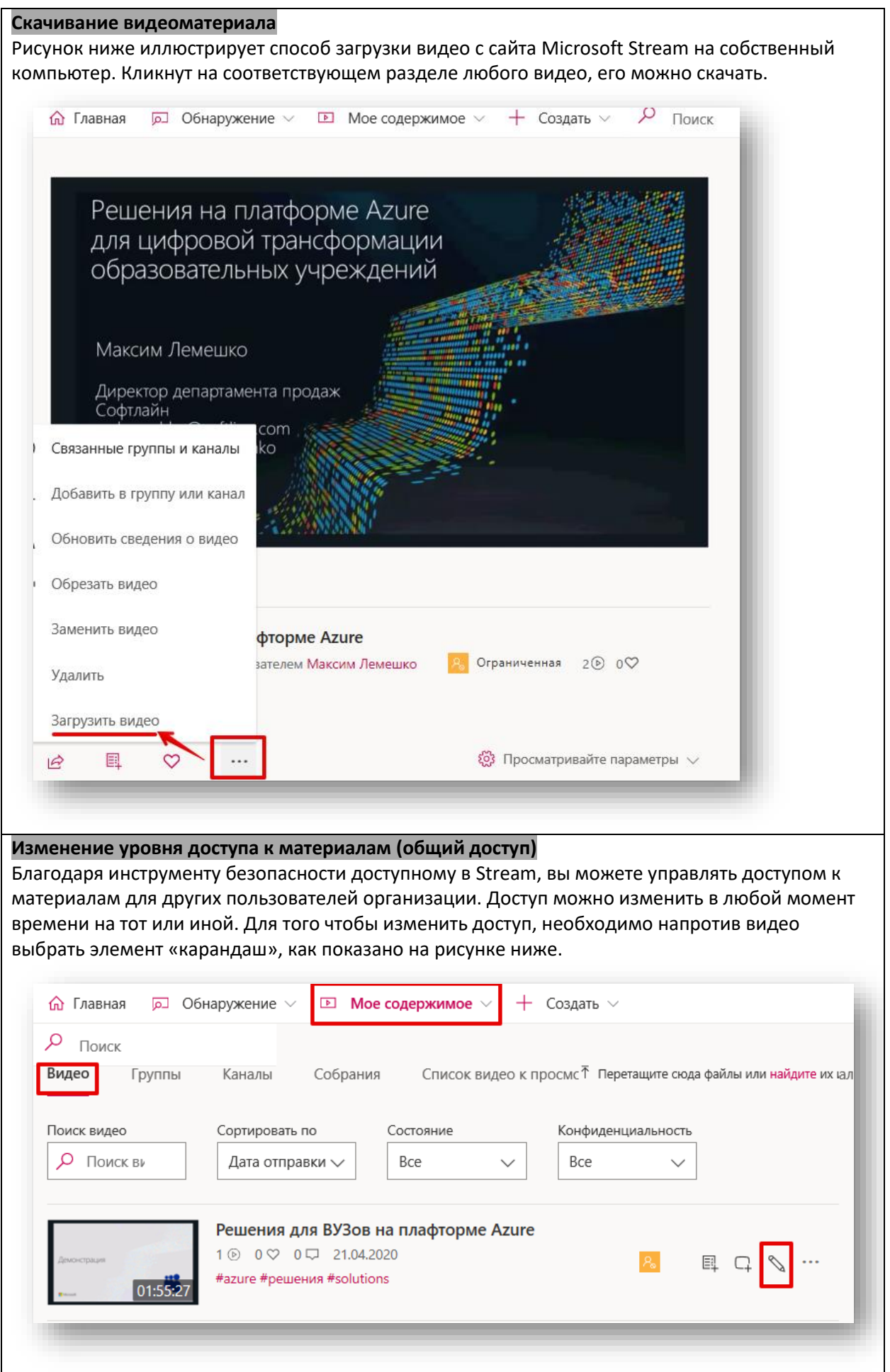

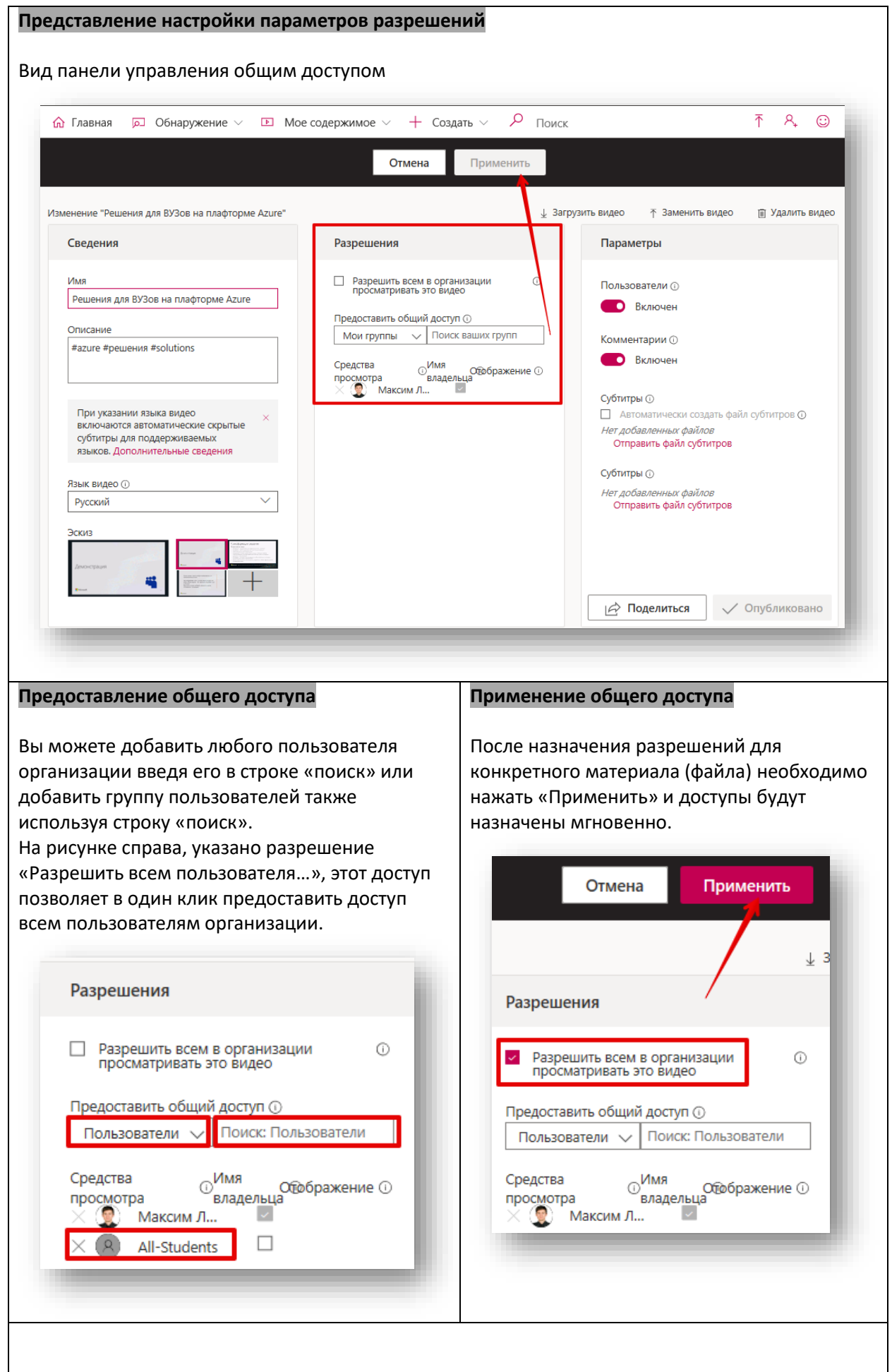

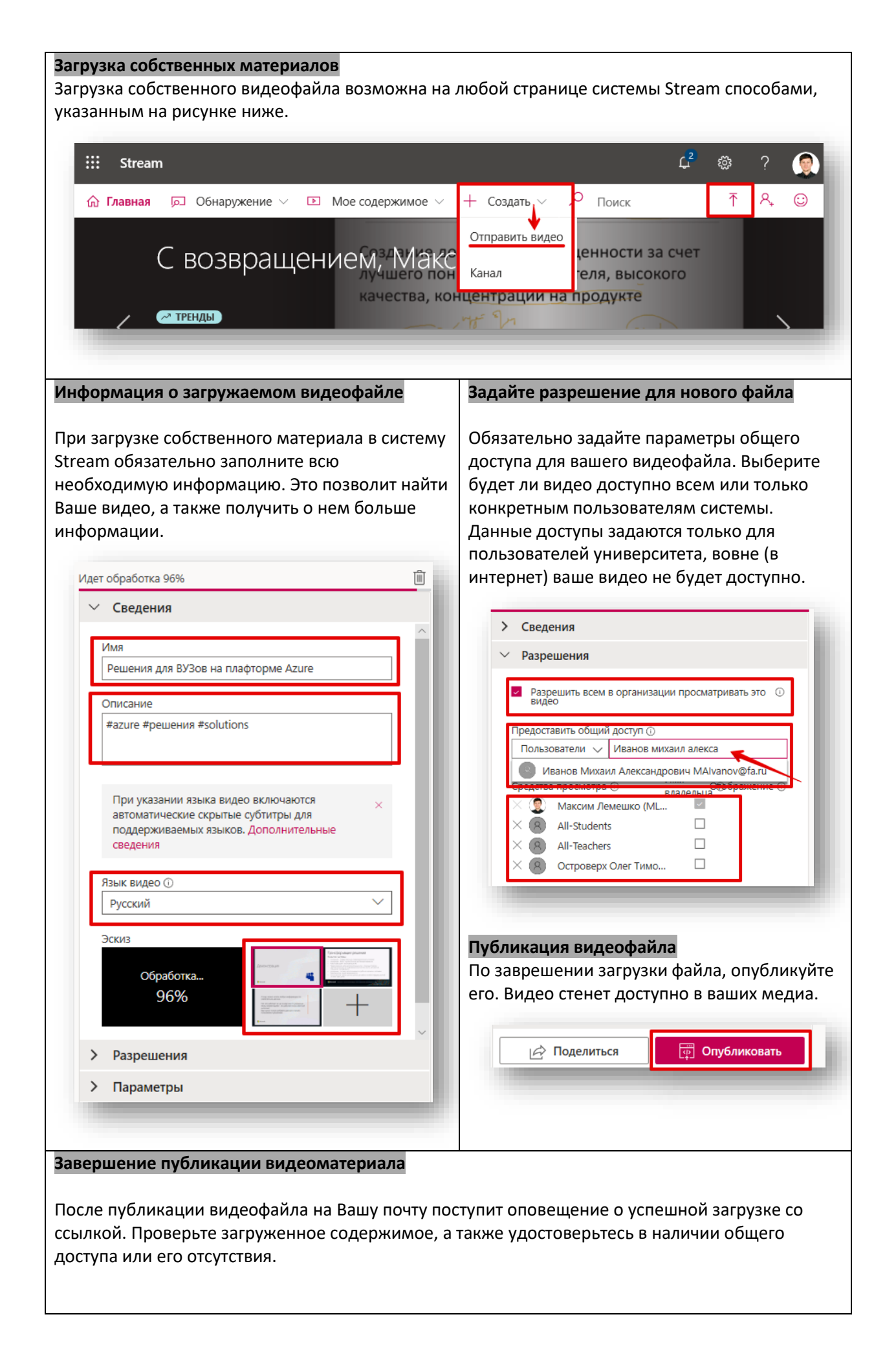

# **Журнал изменений:**

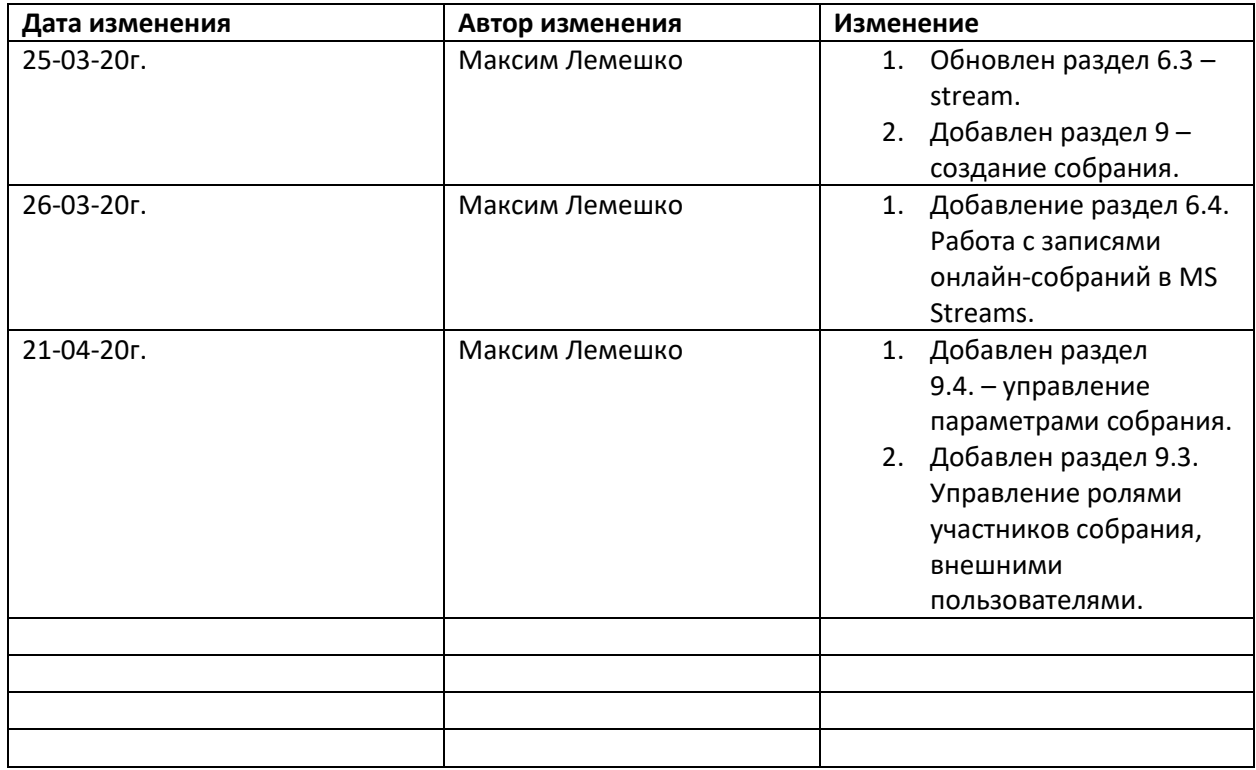